# COM

### 取扱説明書

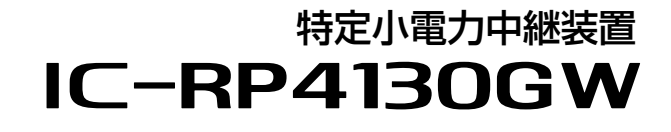

ゲートウェイ対応

### はじめに

- 1 各種中継動作を設定する前に
- 2 設定のしかた
- 3 WEB設定画面について
- 4 保守について
- 5 ご参考に

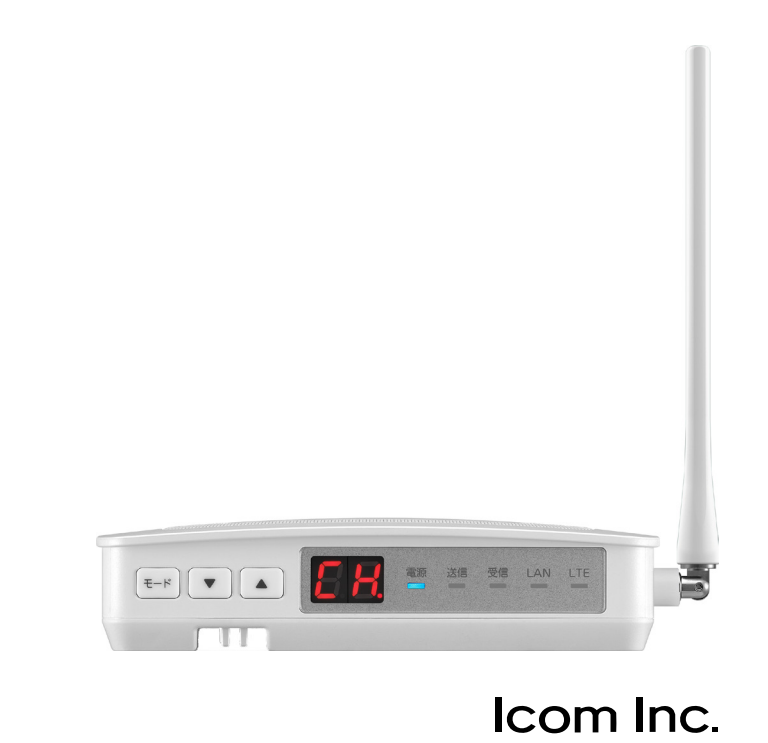

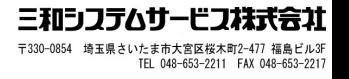

このたびは、本製品をお買い上げいただきまして、まことにありがとうございます。

本製品は、技術基準適合証明(工事設計認証)を受けた、特定小電力トランシーバー用の中継装置です。

 LTE回線や有線LANを経由して本製品同士を連結することで、はなれた場所にある無線機同士で通話で きるようになります。

 ご使用の前に、この取扱説明書をよくお読みいただき、本製品の性能を十分発揮していただくとともに、 末長くご愛用くださいますようお願い申し上げます。

### 本書の表記について

#### 本書は、次の表記規則にしたがって記述しています。

「 」表記 :本製品の各メニューと、そのメニューに属するWEB設定画面の名称を(「 」)で囲んで表記します。

- [ ]表記 :各WEB設定画面の設定項目名を([ ])で囲んで表記します。
- 〈 〉表記 :WEB設定画面上に設けられたコマンドボタンの名称を(〈 〉)で囲んで表記します。

設定モード 表記:WEB設定画面([P.3-1](#page-30-0))の説明で、本体のキー操作で変更できる設定名称に表記します。

※ 本書では、本製品を経由して中継通話する弊社製特定小電力トランシーバーのことを子機と表記しています。

※ 本書では、Ver.1.1.0.71のファームウェアを使用して説明しています。

※ 本書中の画面は、 Windows 10の画面を例に説明しています。

OSのバージョンや設定によって、お使いになるパソコンと多少異なる場合があります。

※ 本製品の仕様、外観、その他の内容については、改良のため予告なく変更されることがあり、本書の記載とは一部異 なる場合があります。

### 登録商標/著作権について

アイコム株式会社、アイコム、Icom Inc.、アイコムロゴは、アイコム株式会社の登録商標です。 Microsoft、Windowsは、米国Microsoft Corporationの米国およびその他の国における登録商標または商標です。 その他、本書に記載されている会社名、製品名は、各社の商標または登録商標です。 なお、本文中ではTM、®などのマークを省略しています。 本書の内容の一部、または全部を無断で複写/転用することは、禁止されています。

### 本製品の概要について

- ◎特定小電力無線設備の標準規格(ARIB STANDARD)RCR STD-20に適合した特定小電力FM音声中継装置(レピー タ)です。
- ◎子機同士では直接電波が届かない場所にいる相手の電波を中継します。
- ◎LTE回線を経由してIP300H(IPトランシーバー)とも通話できます。
- ◎IPX4(防まつ形)★1で定義されているような屋内に設置できます。
- ◎2種類(単信/半複信)の通信方式に対応しています。
- ◎単信は最大20チャンネル、半複信は最大27チャンネルの通話チャンネルに対応しています。
- ◎グループ番号を使用することで、グループ番号と通話チャンネルが同じ相手の通信だけを中継できます。
- ◎レピータ連結機能★2を設定することで、隣接エリアと遠隔エリアに設置したそれぞれの本製品をLTE回線や有線LAN で連結することで、本製品の中継範囲を広げられます。
- ◎本製品と同じ有線LAN上に接続されたパソコンから本製品の設定を変更できます。
- ◎情報送出機能\*2を設定することで、有線LANに接続された本製品を中継して通話する子機の稼働時間や通話時間をパ ソコン★3でモニターできます。
- ◎各種(LTE連結、LAN連結、EXT連携)モードを設定することで、子機の通話を弊社指定の無線機に中継できます。
- ◎バッテリーパック(別売品)を装着すると、停電時でも中継通話(レピータ連結機能による通話)ができます。
- ◎IEEE802.3atに準拠したPoE受電機能に対応していますので、弊社別売品の「イーサネット電源供給ユニット(SA-5)」、 またはIEEE802.3at規格対応のHUB(市販品)から受電できます。
	- ★1 いかなる方向からの水の飛まつを受けても有害な影響がないこと(バッテリーカバー装着時で、底面部のジャックや ポート部分を除く)
	- ★2 使用できる子機は、レピータIP連携の設定がある弊社製品です。 2021年2月現在、IC-4400やIC-4400Lが対応しています。
	- ★3 通信パケットをモニターできるソフトウェアが必要です。

### 別売品について

(2021年2月現在)

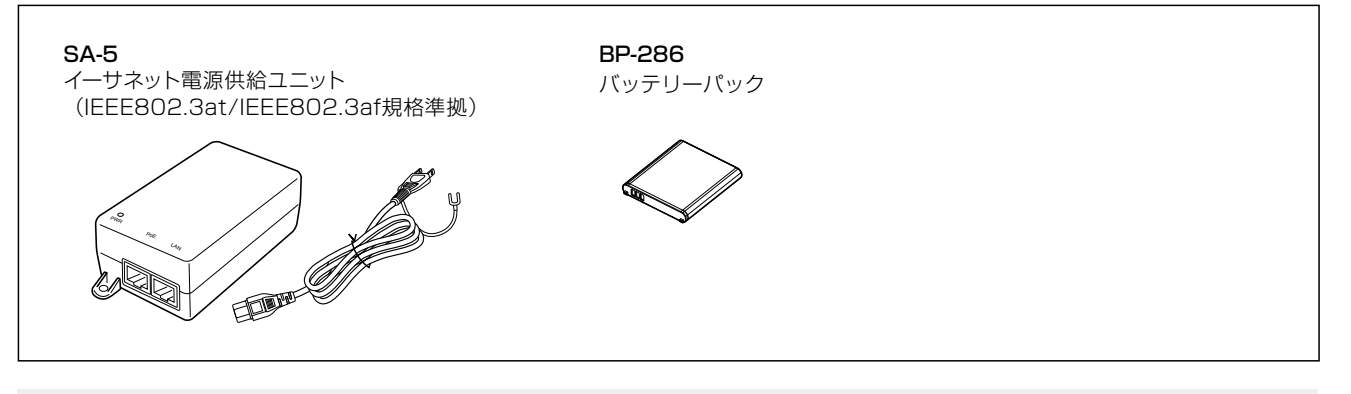

#### 別売品についてのご注意

弊社製別売品は、本製品の性能を十分に発揮できるように設計されていますので、必ず弊社指定の別売品をお使いください。 弊社指定以外の別売品とのご使用が原因で生じるネットワーク機器の破損、故障、または動作や性能については、保証対象外 とさせていただきますので、あらかじめご了承ください。

### 出荷時のおもな設定値

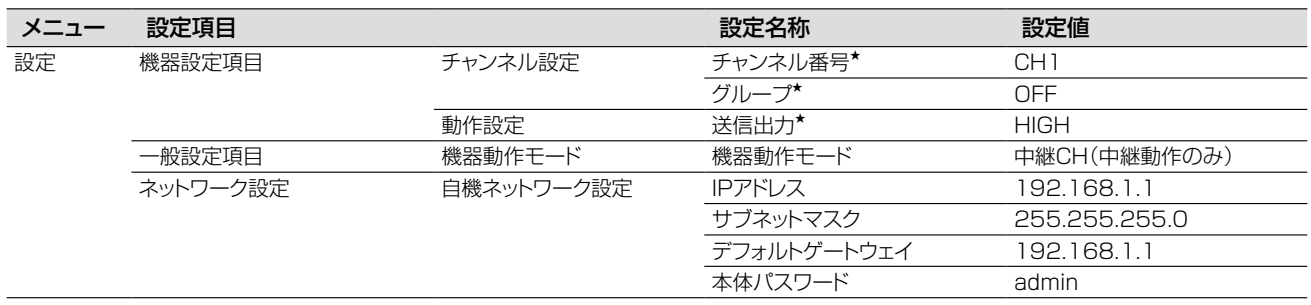

★印を付けた設定名称は、本製品の設定モードからでも確認、変更ができます。

#### 不正アクセス防止のアドバイス

本製品に設定する本体パスワードは、容易に推測されないものにしてください。 数字だけでなくアルファベット(大文字/小文字)を組み合わせた長く複雑なものにされることをおすすめします。

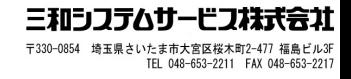

### ご使用までの流れ

本製品を設定されるときは、次の手順にしたがってお読みください。

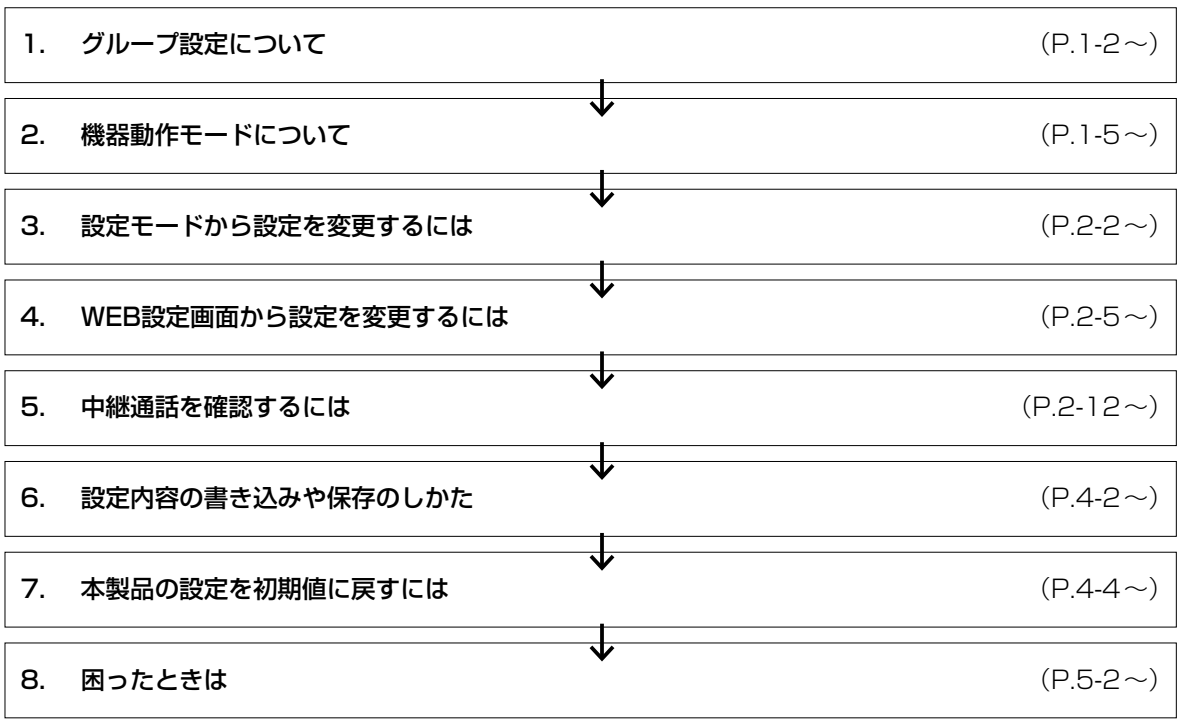

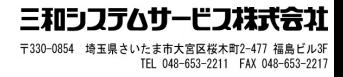

## 各種中継動作を設定する前に

第1章

#### この章では、

LTE回線や有線LANによる中継動作を構成するために必要な設定を説明しています。

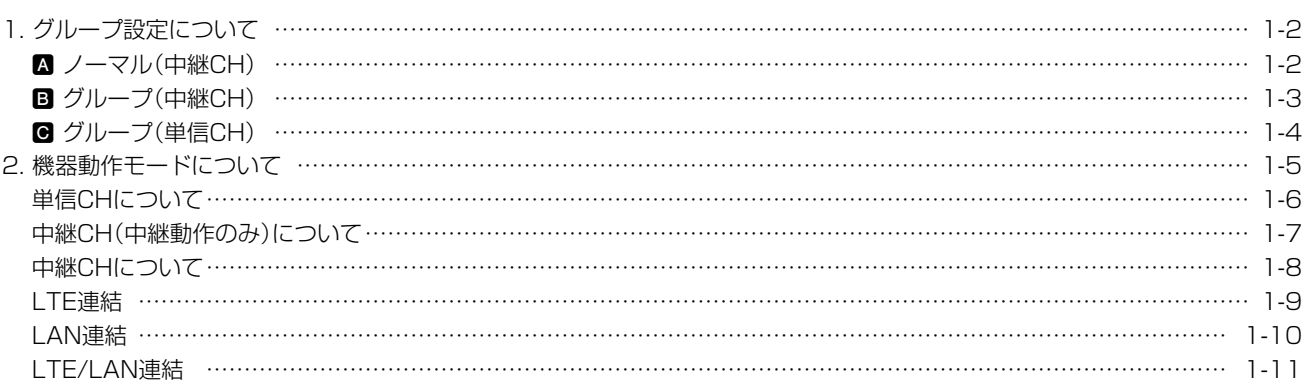

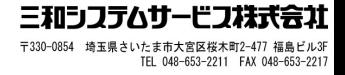

### 1. グループ設定について

グループ番号を本製品に設定するかしないかで、下記の3種類(△、B、3)のグループ設定があります。

- ノーマル(中継CH) : グループ番号を設定しないとき
- **B** グループ(中継CH) : グループ番号を設定したとき(P.1-3)
- **■グループ(単信CH) :グループ番号を設定したとき(P.1-3)**
- ※送信側、受信(相手)側、本製品とすべての通話(中継)チャンネルが同じでないと中継通話できません。
- ※これらのグループ設定は、2台以上の本製品を有線LANやLTE回線で連結して中継通話する場合も、それぞれの本製 品で同様の中継動作になります。
- ※本製品をレピータ連結機能で使用する場合は、本製品のWEB設定画面にアクセスして、機器動作モードの設定を「中 継CH(中継動作のみ)」以外に変更してください。(P.2-10)

グループ設定だけを変更する場合は、本製品の設定モード(P.2-2)からでも変更できます。

#### ■ ノーマル(中継CH)

送信側の通話(中継)チャンネルとグループ番号が、受信側と同じ場合だけ中継通話できます。

- グループ番号を設定しないため、どのグループも使用できます。ただし、一度に中継できるのは1グループだけです。
- ※子機に圏内確認機能、接続確認用ベル機能、呼び出しベル機能が搭載されている場合は、ノーマル(中継CH)でも使 用できます。

※グループ番号の違う相手側では、子機のモニター機能を利用すれば、受信はできますが応答はできません。 ※受信側がグループ番号を未設定(例: ゲル-プーー)にした場合、モニター機能を利用しなくても受信はできますが、応答 はできません。

例:送信側から呼び出したときの接続状態(機器動作モード:中継CH(中継動作のみ))

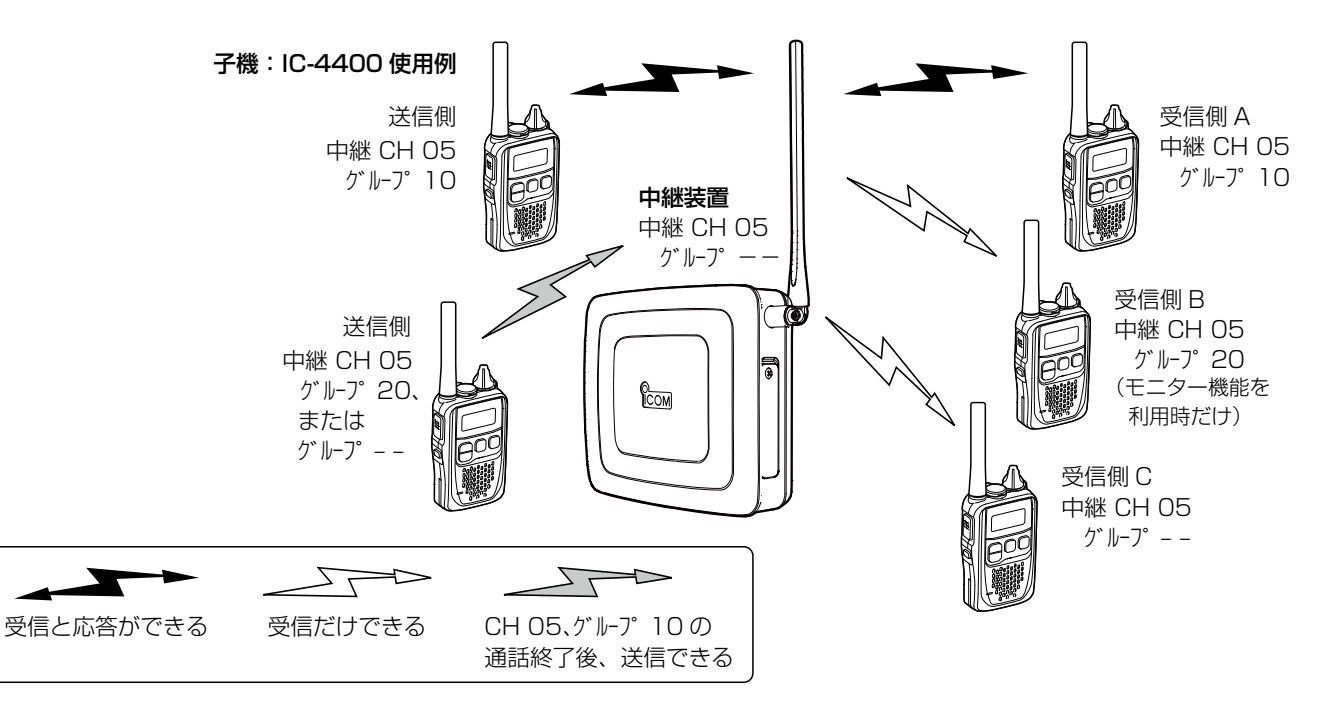

#### ご注意

◎特定のグループが本製品を使用して中継通話しているあいだは、ほかのグループは中継通話できません。 ◎有線LANやLTE回線を使用して本製品同士を連結させる場合は、機器動作モード(P.2-10)の設定を変更します。 また、レピータIP連携対応の弊社製品が必要です。(2021年2月現在、IC-4400とIC-4400Lが対応しています。)

#### 1. グループ設定について

#### **国 グループ(中継CH)**

本製品と送信側の通話(中継)チャンネルとグループ番号が、受信(相手)側と同じ場合だけ中継通話できます。

※同じ通話(中継)チャンネルでもグループ番号の違う相手側では、モニター機能を利用すれば、受信はできますが応答 はできません。

※受信側がグループ番号を未設定(例: グル-プ--)にした場合、モニター機能を利用しなくても受信はできますが、応答 はできません。

※送信側のグループ番号が本製品と異なる場合、送信(妨害)側からの電波は中継されません。

例:送信側から呼び出したときの接続状態(機器動作モード:中継CH(中継動作のみ))

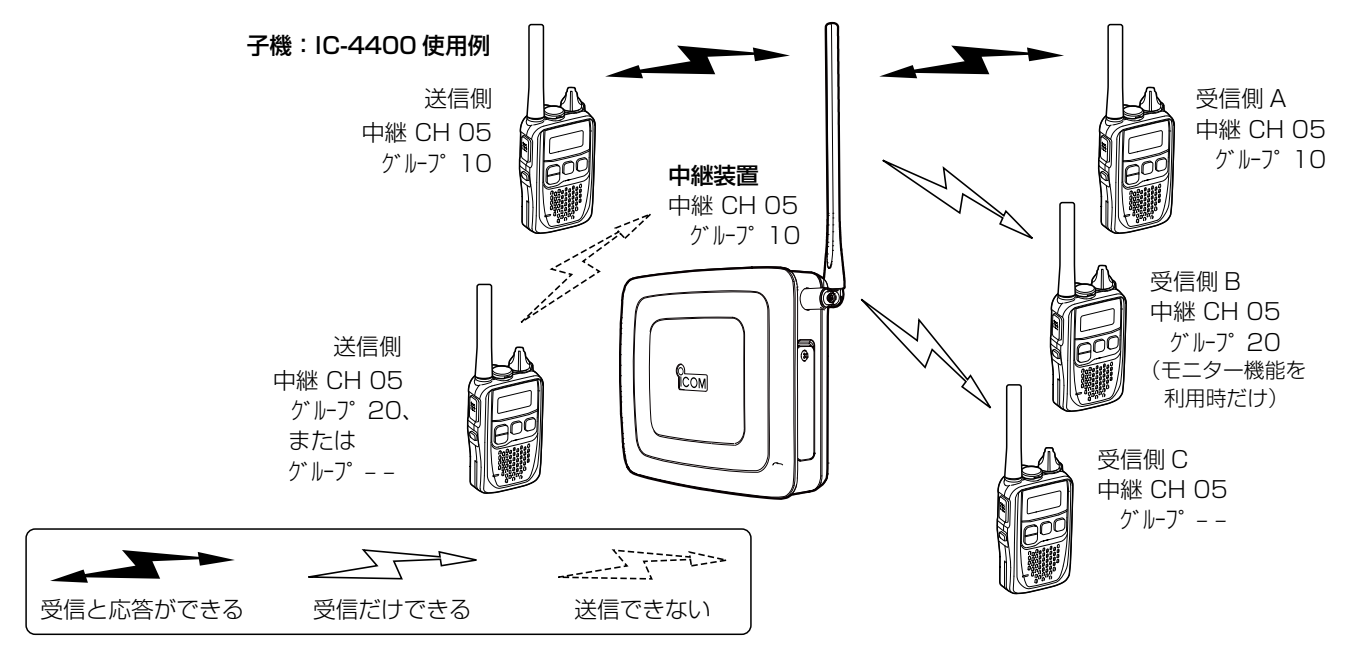

#### ご注意

◎特定のグループが本製品を使用して中継通話しているあいだは、ほかのグループは中継通話できません。 ◎有線LANやLTE回線を使用して本製品同士を連結させる場合は、機器動作モード(P.2-10)の設定を変更します。 また、レピータIP連携対応の弊社製品が必要です。(2021年2月現在、IC-4400とIC-4400Lが対応しています。)

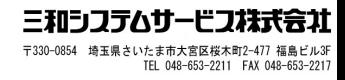

#### 1. グループ設定について

#### **M** グループ(単信CH)

本製品と送信側の通話(単信)チャンネルとグループ番号が、受信(相手)側と同じ場合だけグループ通話できます。

※同じ通話(単信)チャンネルでもグループ番号の違う相手側では、モニター機能を利用すれば、受信はできますが応答 はできません。

※受信側がグループ番号を未設定(例: ゲル-ア-)にした場合、モニター機能を利用しなくても受信はできますが、応答 はできません。

※送信側のグループ番号が本製品と異なる場合、送信(妨害)側からの電波は中継されません。

例:送信側から呼び出したときの接続状態(機器動作モード:単信CH LAN)

#### 子機:IC-4400 使用例

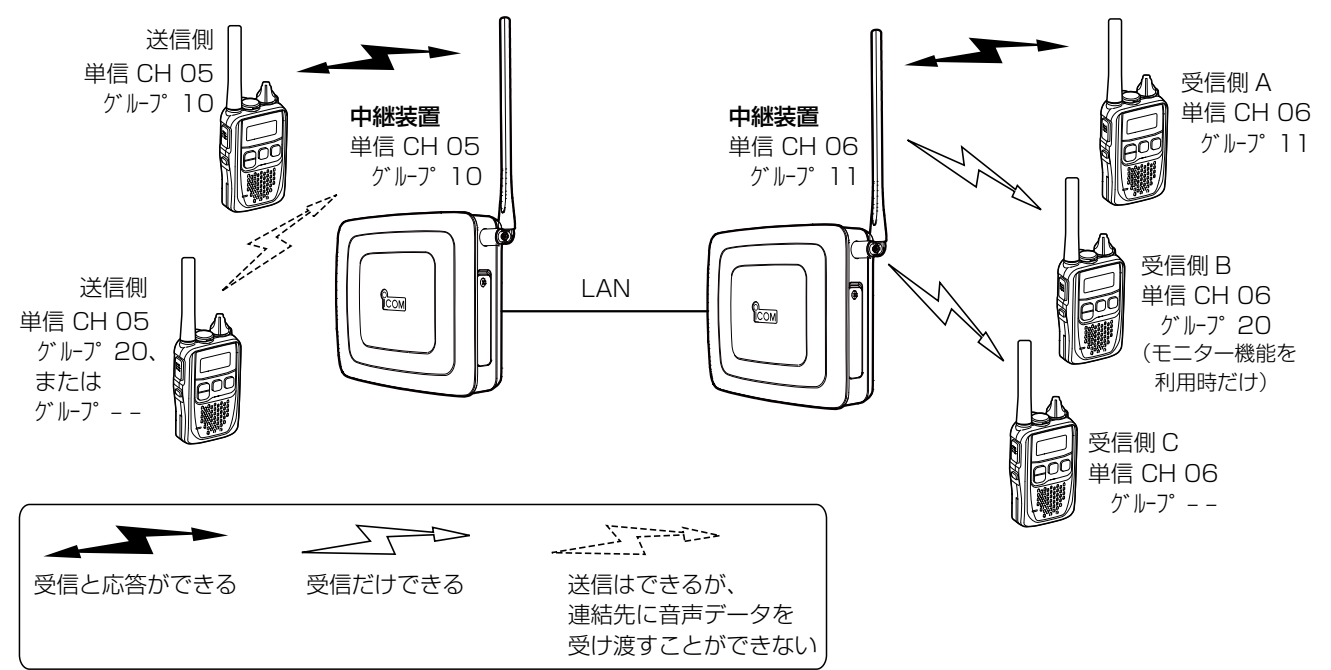

機器動作モードには、2種類の通信方式(単信CH、中継CH)と3種類の(LTE、LAN、EXT)連結/連携方法があります。 対応機能との組み合わせにより、15種類(下表)に分けられます。

本製品のWEB設定画面から機器動作モードとそれに関連する設定を変更することで、LTE回線や有線LANを経由して 本製品同士を連結(レピータ連結機能)したり、本製品と連携したりできます。 (対応: 〇 非対応: ×)

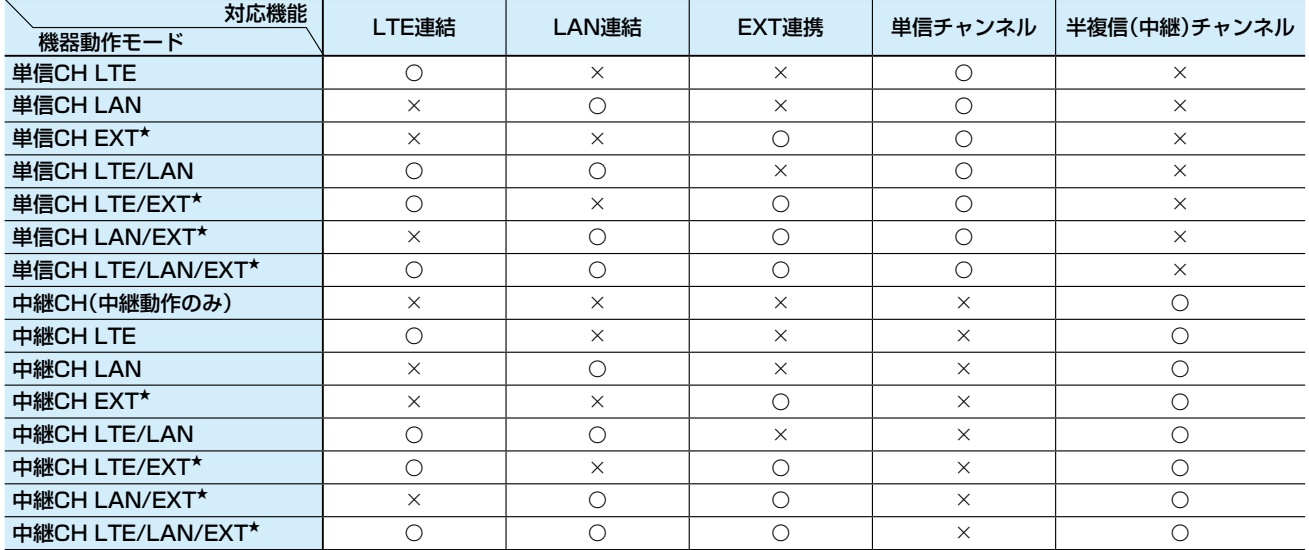

単信CH :子機(単信)との電波を送受信し、連結·連携先との音声通信をする ※連携・連結先から音声が届いた場合は、設定しているチャンネル、グループ番号で子機に音声を 送信する。 ※子機から受信した音声は連携・連結先の機器/端末へ受け渡す。

中継CH :子機(半複信)の電波を中継動作させ、かつLTE連結、LAN連結、EXT連携モードを設定している場 合は対応した連結・連携先との音声通信をする ※連携・連結先から音声が届いた場合は、設定しているチャンネル、グループ番号で子機に音声を 送信する。 ※子機から受信した音声は連携・連結先の機器/端末へ受け渡す。

LTE : IP300H、および本製品をLTE回線経由で連結して、子機とIP300Hや遠隔地での子機同士の通話 ができる

LAN : 本製品同士を有線LAN経由で連結して、子機とLAN経由先の子機との通話ができる

- EXT\* : 本製品のEXT端子よりアナログ音声信号を入出力が可能となり、子機とEXT接続先の機器との通話 などができる
- LTE/LAN :LTE回線経由で連結されているIP300Hおよび本製品と、有線LAN経由で連結されている本製品配 下の子機との通話ができる

LTE/EXT\* :LTE回線経由の連結されているIP300Hおよび本製品と、EXT接続先との機器との通話などができる

LAN/EXT\* : 有線LAN経由で連結している本製品配下の子機と、EXT接続先との機器との通話などができる

LTE/LAN/EXT\* : LTE回線経由の連結されているIP300Hおよび本製品と、有線LAN経由で連結している本製品配下 の子機との通話およびEXT接続先との機器との通話などができる

★「EXT」端子は将来的な機能拡張用のため、現在は使用しません。

#### 単信CHについて

子機(単信)との電波を送受信し、連結・連携先との音声通信をします。 ◎連携・連結先から音声が届いた場合は、設定しているチャンネル、グループ番号で子機に音声を送信します。 ◎子機から受信した音声は連携・連結先の機器や端末へ送信します。

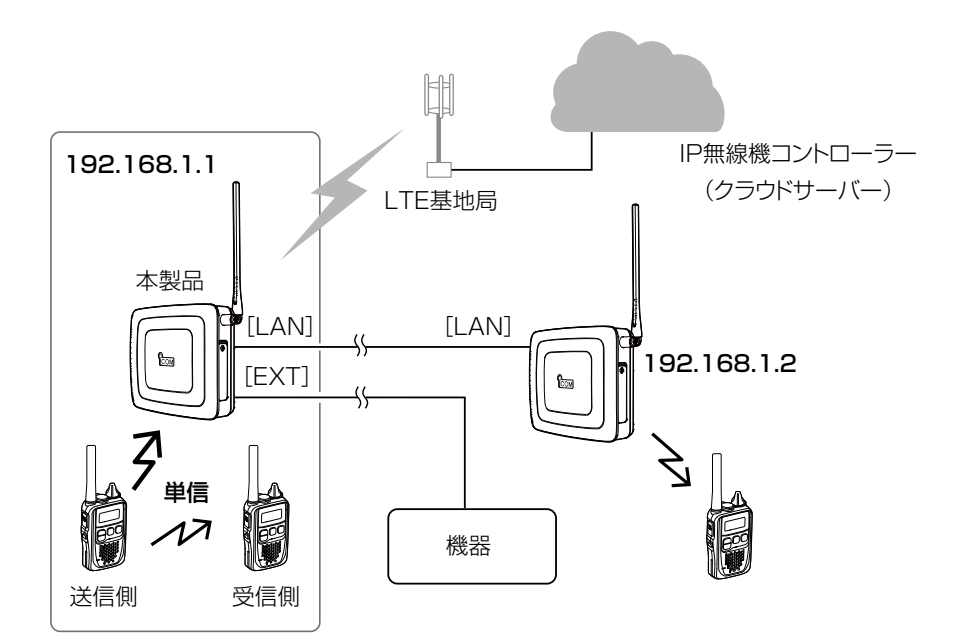

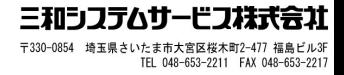

#### 中継CH(中継動作のみ)について

無線機同士では直接電波が届かない場所にいる相手が本製品を介して通話する動作モードです。

◎子機(送信側)から呼び出し(送信)をしたとき、本製品から同時に電波が送信されます。

◎「中継CH(中継動作のみ)」に設定時は、レピータ連結機能による連携はできません。

◎通話(中継)チャンネルとグループ番号の設定例は、「1. グループ設定について」をご覧ください。(P.1-2~P.1-4) ◎パソコンから本製品の設定を変更する場合は、本製品を有線LANに接続する前に、本製品のIPアドレスを稼働中の有線LAN

に合わせたネットワークIPアドレスに変更してください。

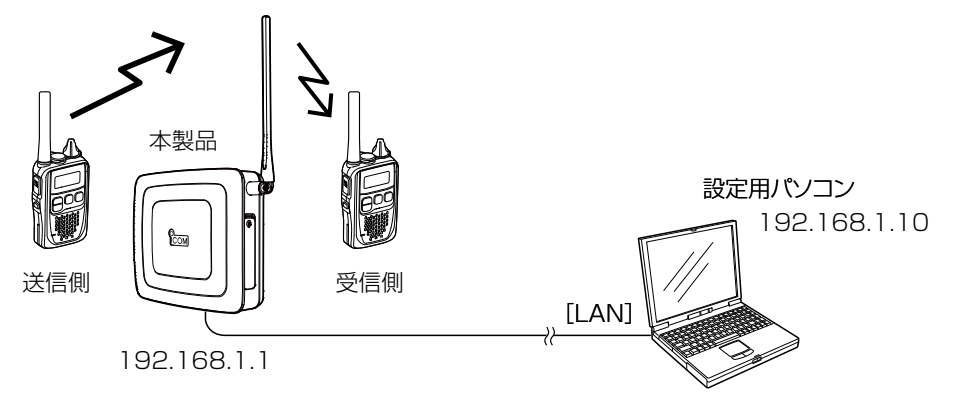

#### 中継CHについて

子機(半複信)の電波を中継動作させ、かつLTE連結、LAN連結、EXT連携モードを設定している場合は対応した連結・ 連携先との音声通信をします。

◎連携・連結先から音声が届いた場合は、設定しているチャンネル、グループ番号で子機に音声を送信します。 ◎子機から受信した音声は連携・連結先の機器や端末へ送信します。

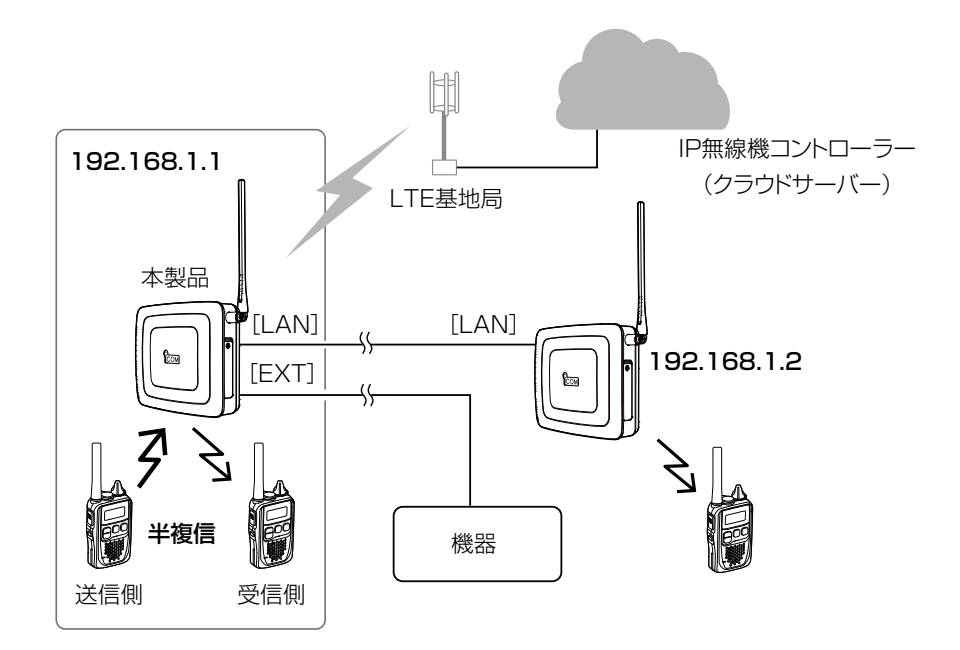

#### LTE連結

有線LANがない場所など、弊社指定のSIMカードを装着した本製品をLTE回線と接続することで、下図(例:6台連結) のように遠隔地をLTE回線で連結する動作モードです。

◎子機(例:中継1)から呼び出し(送信)をしたとき、各エリア(自局エリアを含む)にある本製品(中継1~中継6)から同時に電波 が送信されます。

◎下図の場合、すべての本製品に「LTE」を含む機器動作モードを設定してください。(P.2-10) ※すべての本製品に弊社指定のSIMカードが必要です。

◎本製品の通話(中継)チャンネルとグループ番号の設定例は、「1. グループ設定について」をご覧ください。(P.1-2~ P.1-4)

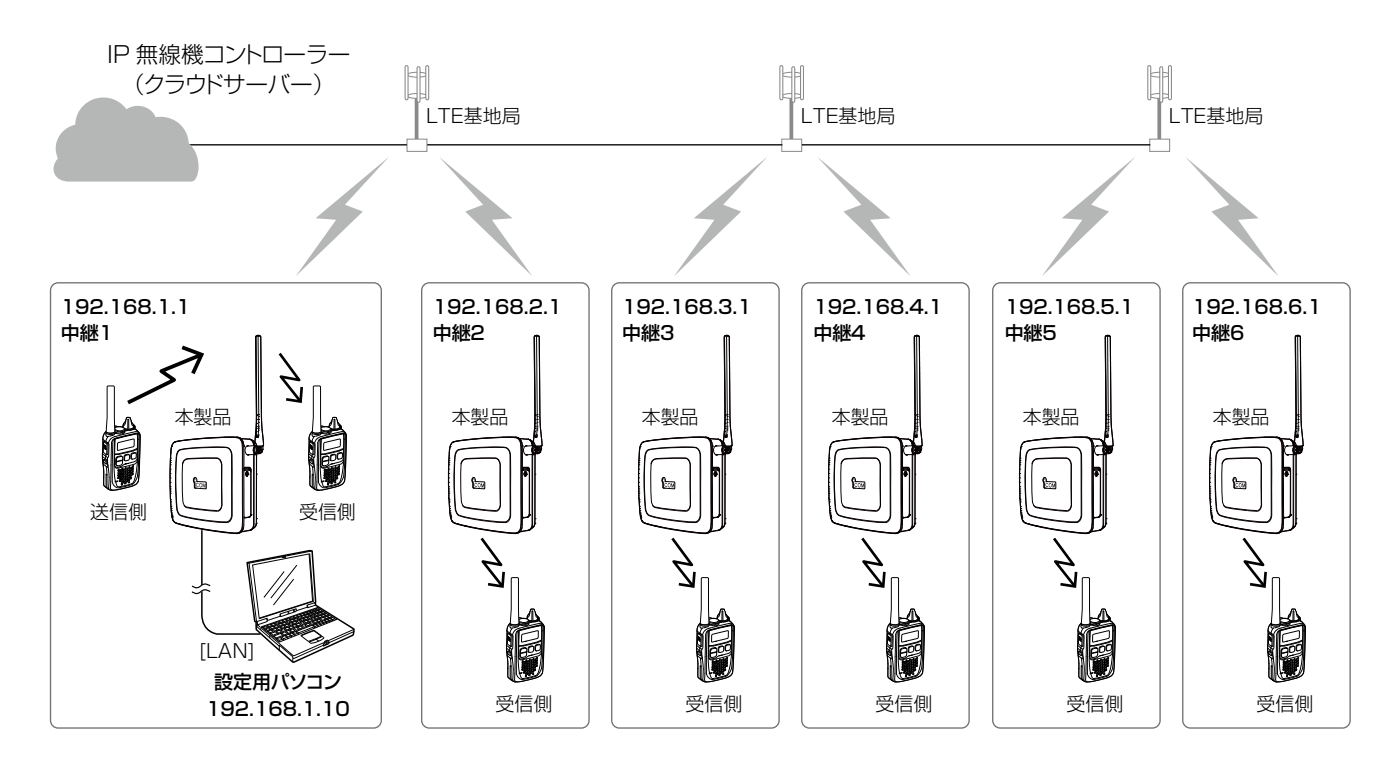

#### LAN連結

最大6台★ (1台につき、最大5台の連結先)の本製品を既設の有線LANで連結する動作モードです。

★最大6台を1グループとして、複数のグループを有線LAN上に収容できます。

なお、インターネット(WAN)回線による連結はできません。

◎子機(例:中継1)から呼び出し(送信)をしたとき、各エリア(自局エリアを含む)にある本製品(中継1~中継6)から同時に電 波が送信されます。

◎本製品の通話(中継)チャンネルとグループ番号の設定例は、「1. グループ設定について」をご覧ください。(P.1-2~P.1-4)

◎本製品(中継1~中継6)を有線LANに接続する前に、本製品のIPアドレスを稼働中の有線LANに合わせたネットワークIPアド レスに変更してください。(P.2-9)

◎有線LAN上で連結する同じグループの本製品(中継1~中継6)のIPアドレスは、同一サブネットのIPアドレスに設定してくだ さい。また、本製品(中継1~中継6)には、連結先のIPアドレスも併せて設定してください。

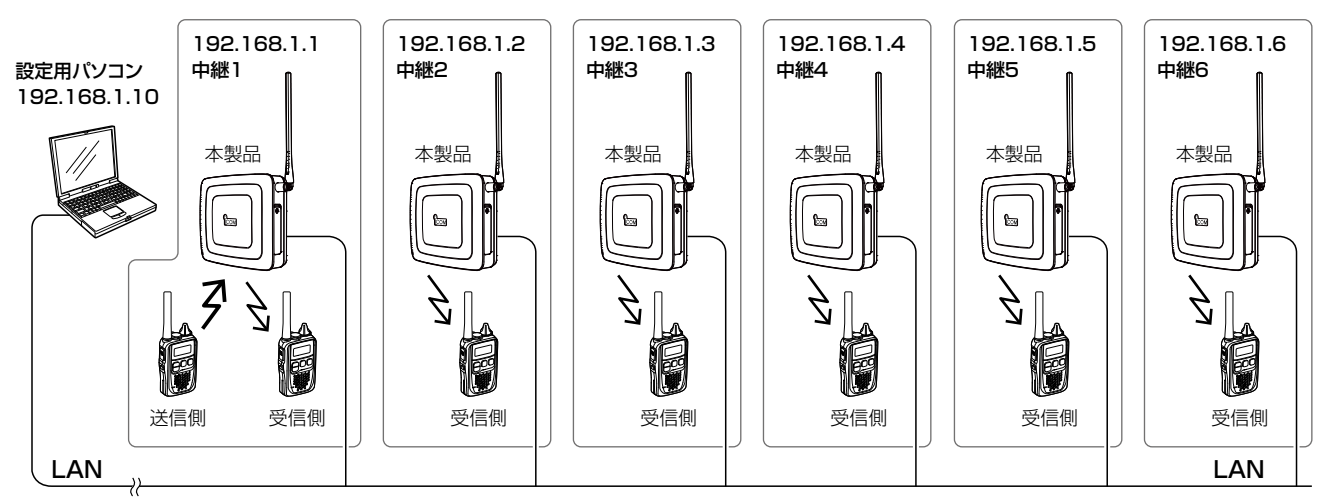

#### ◆有線LANとの連結(中継動作)のための設定について

下表のように、有線LAN内での連結先のIPアドレス(LAN1~LAN5)を各本製品(中継1~中継6)に設定する必要があ ります。

たとえば、グループが「中継1」と「中継2」だけの場合は、互いの本体IPアドレスを相手の連結先アドレス(例:LAN1) に設定してください。([P.2-11\)](#page-27-0)

◎連結先アドレスが設定されていない本製品とは有線LANで連結(中継動作)されません。

◎有線LANで連結された状態になると、各エリア(自局エリアを含む)にある本製品(中継1~中継6)から同時に電波が送信され ます。

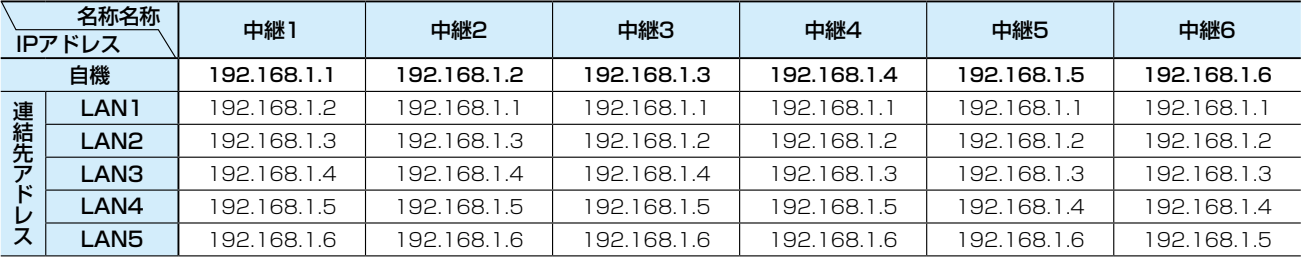

#### ◆パソコンへの情報送出のための設定について

下表のように、情報を送信する本製品(例:中継1)に、情報送出機能を設定する必要があります。([P.3-10\)](#page-39-0)

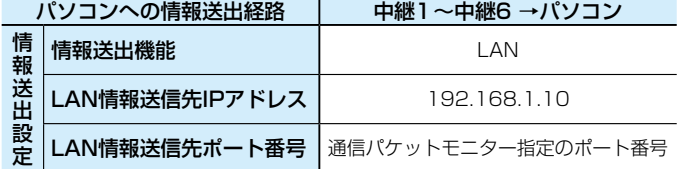

#### LTE/LAN連結

有線LAN上で本製品1台だけをLTE回線に接続する場合は、最大6台★ (LTE回線にも接続する1台を含む)まで本製品を 有線LANで連結する動作モードです。(下図の例では、LAN AとLAN Bの各6台)

★最大6台を1グループとして、別の1グループ(最大6台)とLTE回線で連結することできます。

◎1グループ内にSIMカードを装着する本製品を2台以上接続するような構成は、動作保証できません。

◎子機(例:中継A1)から呼び出し(送信)をしたとき、各エリア(自局エリアを含む)にある本製品(中継A1~中継A6、中継B1 ~中継B6)から同時に電波が送信されます。

◎LTE回線と有線LANに連結する本製品(例:中継A6と中継B6)には弊社指定のSIMカードを装着し、機器動作モードを「LTE/ LAN」を含む設定にしてください。(P.2-10)

◎LTE回線と連結しない本製品(例:中継A1~中継A5、中継B1~中継B5)は、機器動作モードを「LAN」に設定してください。 ◎本製品の通話(中継)チャンネルとグループ番号の設定例は、「1. グループ設定について」をご覧ください。(P.1-2~P.1-4)

◎本製品(中継A1~中継A6、中継B1~中継B6)を有線LANに接続する前に、本製品のIPアドレスを稼働中の有線LANに合わ せたネットワークIPアドレスに変更してください。(P.2-9)

◎有線LAN上で連結する同じグループの本製品(最大6台)のIPアドレスは、同一サブネットのIPアドレスに設定してください。 また、中継A1~中継A6、中継B1~中継B6には、連結先のIPアドレスも併せて設定してください。(次ページ参照)

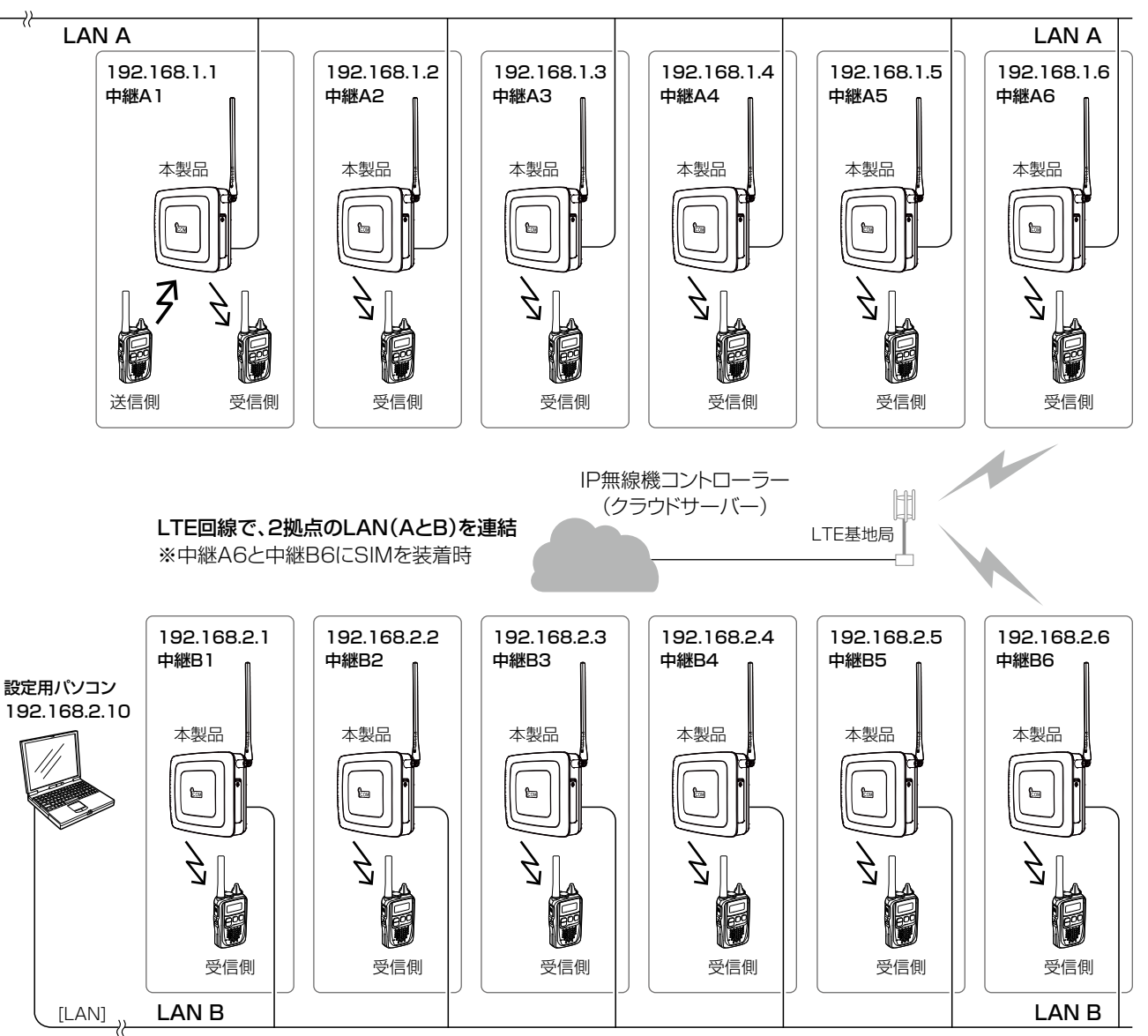

#### LTE/LAN連結(つづき)

#### ◆有線LANとの連結(中継動作)設定とLTE回線連結先への遠隔設定について

下表のように、各有線LAN(LAN A、LAN B)内での連結先のIPアドレス(LAN1~LAN5)を各本製品(中継A1~中継 A6、中継B1~中継B6)に設定する必要があります。(図は前ページを参照)

たとえば、「LAN A」のグループが「中継A1」と「中継A2」だけの場合は、互いの本体IPアドレスを相手の連結先アドレス (例:LAN1)に設定してください。([P.2-11\)](#page-27-0)

◎連結先アドレスが設定されていない本製品とは有線LANで連結(中継動作)されません。

◎LTE回線や有線LANで連結された状態になると、各エリア(自局エリアを含む)にある本製品(中継A1~中継A6、中継B1~ 中継B6)から同時に電波が送信されます。

また、有線LAN上(LAN A、LAN B)に接続されたパソコンから連結先にある本製品のWEB設定画面にアクセスできます。 (P.2-7)

#### 【LAN Aの設定】

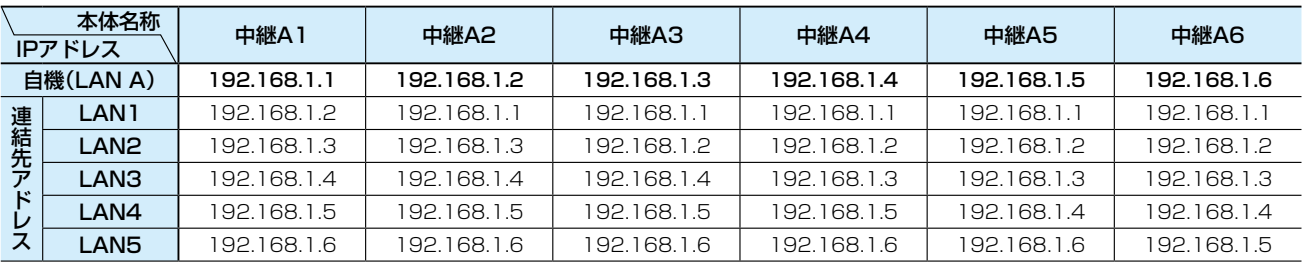

#### 【LAN Bの設定】

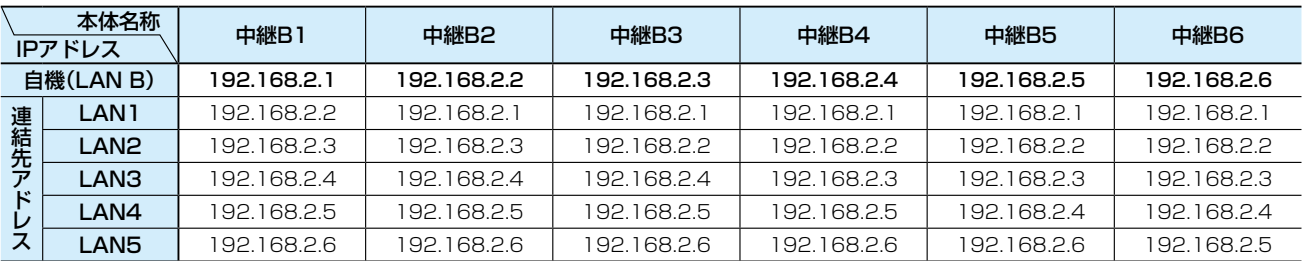

#### ◆パソコンへの情報送出のための設定について

下表は、LAN Bの本製品(例:中継B1)から情報を送信する場合の設定です。[\(P.3-10](#page-39-0))

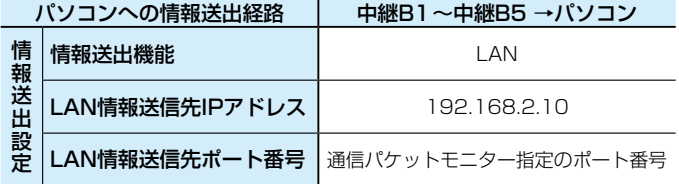

# 設定のしかた 第 2章

#### この章では、

#### 設定モードとWEB設定画面での設定変更方法、中継通話の確認方法について説明しています。

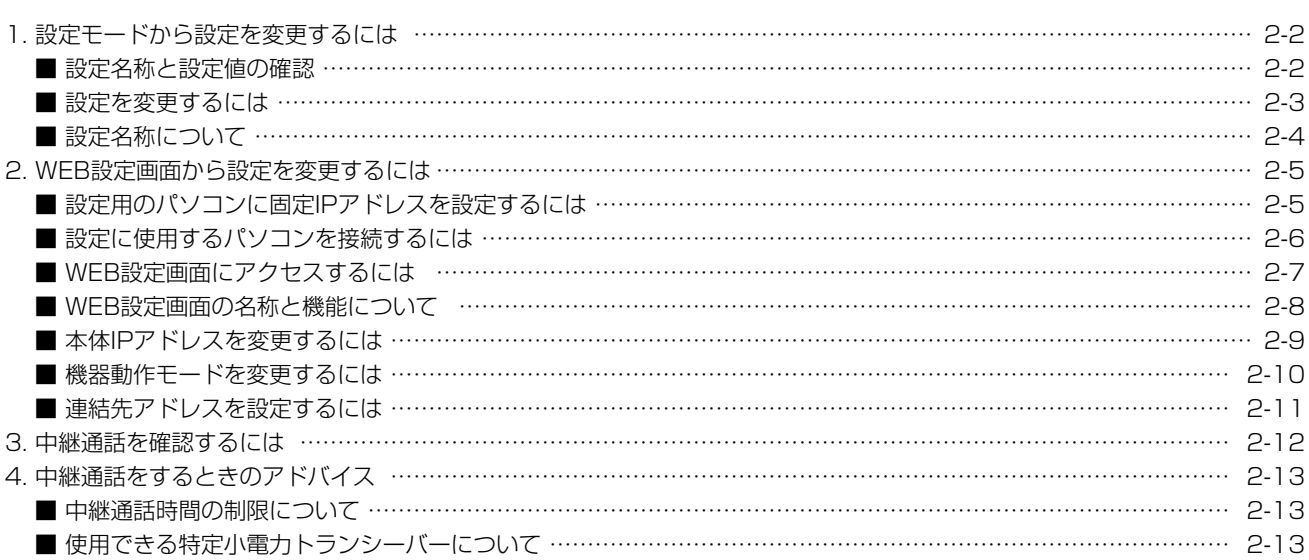

### <span id="page-18-0"></span>1. 設定モードから設定を変更するには

設定モードの設定名称と設定値は、機器動作モード(P.1-5、[P.3-6](#page-35-0))の設定によって異なります。 機器動作モードの設定は、WEB設定画面(P.2-7)から変更できます。

#### ■ 設定名称と設定値の確認

[モード]を短く押します。

設定値の変更方法は2-3ページ、各設定名称の説明は2-4ページをご覧ください。 ◎機器動作モードの設定([P.3-6](#page-35-0))が「中継CH」に設定されている場合は、下表の設定名称と設定値が表示されます。

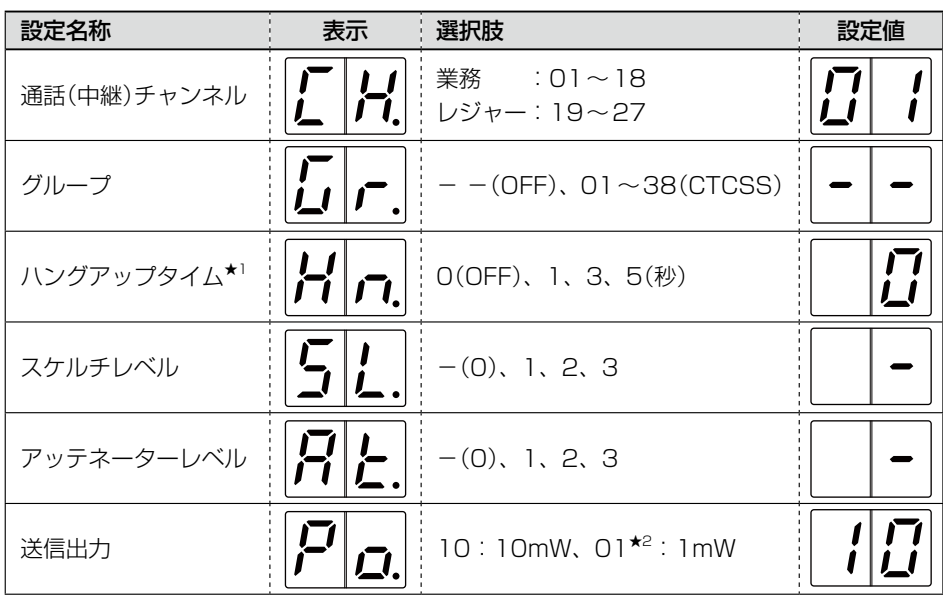

◎機器動作モードの設定([P.3-6](#page-35-0))が「単信CH」に設定されている場合は、下表の設定名称と設定値が表示されます。

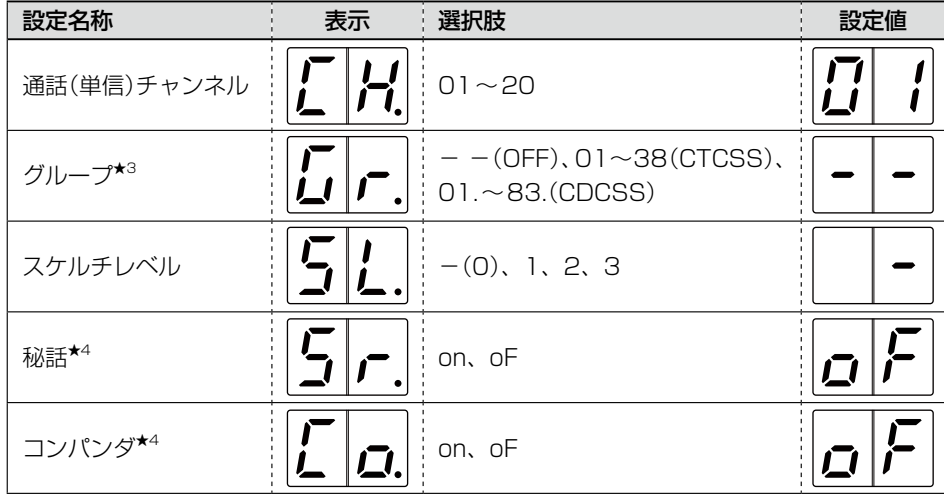

★1 CTCSS、CDCCを使用時は、「0」または「1」に設定にしてください。

**★201CH~18CH設定時のみ。** 

★3 CDCSS選択時は、数字の右斜め下にピリオドが表示されます。

★4 「単信CH EXT」設定時のみ表示されます。

### 2 設定のしかた

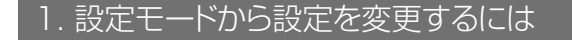

#### ■ 設定を変更するには

下記の手順で、各種機能(ネットワーク関連の設定を除く)の設定を変更できます。 各設定名称については、次ページで説明しています。

- 1 [モード](●)を長く(約2秒)押しつづけます。
- 2 設定名称が表示されたら、[モード](1)を押したまま、[▲]/[▼](2)を押します。 設定名称が切り替わります。

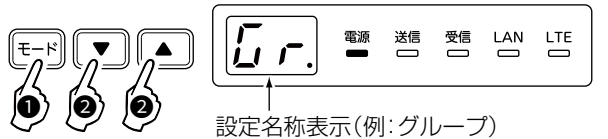

3 変更する設定名称が表示されたら、キーから指をはなします。 設定値表示に切り替わります。

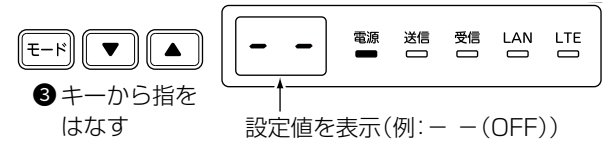

△ 設定値の表示(約2秒)が消えるまでに、[▲]/[▼](4)を押します。 設定値が変更されます。(例:02) ※表示が消えたときは、手順1からやりなおしてください。  $\sqrt{2}$  $\overline{a}$ 

<sup>4</sup> <sup>4</sup> 変更した設定値(例:02)

#### ご注意

上記の操作で設定を変更しないときでも、設定モードが解除されると同時に中継動作(受信ランプと送信ランプが点灯)を停 止します。

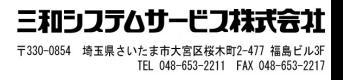

#### 1. 設定モードから設定を変更するには

#### ■ 設定名称について

各設定名称の機能について説明します。

設定の変更方法については、「設定を変更するには」(P.2-3)をご覧ください。

通話チャンネル (初期設定:01)

通話チャンネルを設定します。 ◎通話(中継)チャンネルが表示されている場合 合計27チャンネル(CH01~CH27)選択できます。 ・業務用 :CH01~CH18 ・レジャー用:CH19~CH27

◎通話(単信)チャンネルが表示されている場合 合計20チャンネル(CH01~CH20)選択できます。

グループ さいちょう インタン (初期設定:一一)

- グループ番号(CTCSS/CDCSS)を設定します。 ◎通話(中継)チャンネルでグループ通話する場合
	- $\cdot$  CTCSS: 01 $\sim$ 38
- ◎通話(単信)チャンネルでグループ通話する場合
	- $\cdot$  CTCSS: 01 $\sim$ 38
	- $\cdot$  CDCSS: 01. $\sim$ 83.
	- ※CDCSS選択時は、数字の右斜め下にピリオドが 表示されます。

ハングアップタイム (初期設定:0)

子機からの信号が途切れても、本製品の送信動作を継続 する時間(秒)を設定します。

- ・0(設定なし)、1、3、5
- ※CTCSS、CDCCを使用時は、「0」または「1」に設定に してください。
- ※通話(中継)チャンネルで使用しているとき設定できま す。
- ※電波環境の変化で本製品に届く電波が途切れると、本 製品からの送信電波も途切れるために受信側で雑音が 出ることがあります。

適切な設定に変更することで、本製品からの送信電波 の途切れを少なくし、受信側で発生する雑音を軽減で きます。

#### スケルチレベル (初期設定:-)

受信する相手局の信号レベルの強弱に応じて、設定を変 更します。

・-(浅い)、1、2、3(深い)

※設定値が小さい(浅い)ときは弱い信号でも受信できま すが、設定値が大きい(深い)ときは強い信号だけを受 信します。

アッテネーターレベル (初期設定:0)

妨害波による影響を軽減させたいとき設定します。 設定値が大きいほど、強い妨害波に対して妨害を受けに くくなりますが、受信感度は悪くなります。

・0、1、2、3

※通話(中継)チャンネルで使用しているとき設定できます。

送信出力 さいちょう しゅうしゃ (初期設定:10)

通話(中継)チャンネルを「01」~「18」(業務CH)で使用 しているときの送信出力を設定します。

- 10:10mW
- ・01:1mW
- ※通話(中継)チャンネルが「19」~「27」(レジャー用)、 通話(単信)チャンネルで使用時は変更できません。

※「10」(10mW)に設定時、1回の送信で連続して中継 動作する時間は、「3分以内」と電波法で定められてい ます。

「01」(1mW)に設定時は、送信時間制限に関係なく中 継動作します。

 $\widetilde{\mathcal{W}}$ 話 \*  $\qquad \qquad$  (初期設定: oF)

秘話機能を設定することで、秘話を設定しない相手には、 通話内容が聞き取りにくくなるため、他局に通話内容を 傍受されるのを防止できます。

- ・oF :使用しない
- ・on :使用する
- ※通話(単信)チャンネルを使用して外部機器と連携して いるとき設定できます。

※子機と同じ設定にしてください。

※グループ通話と併用できます。

※機密を要する重要な通話にご使用になることは、おす すめできません。また、無線機同士の通話は、電波を 使用している関係上、第三者による盗聴を完全に阻止 できませんので、ご注意ください。

#### コンパンダ\* またはない インパンダ\* しょうしゃ (初期設定: oF)

音声通話のめいりょう度を上げる機能です。

- ・oF :使用しない
- ・on :使用する
- ※通話(単信)チャンネルを使用して外部機器と連携して いるとき設定できます。

※子機も同じ設定が必要です。

★「単信CH EXT」設定時のみ使用できます。

2-4

<span id="page-21-0"></span>出荷時、本製品のIPアドレスは「192.168.1.1」に設定されています。 本製品のWEB設定画面にアクセスするときは、接続するパソコンに固定IPアドレスの設定が必要です。 また、有線LANに接続するときは、本製品のIPアドレスを稼働中の有線LANに合わせたネットワークIPアドレスに変

更してください。

#### ■ 設定用のパソコンに固定IPアドレスを設定するには

Windows 10を例に、固定IPアドレス(例:192.168.1.10)をパソコンに設定する手順について説明します。

- 1 <スタート>(ロゴボタン)で右クリックし、表示されたメニューで[ネットワーク接続(W)]をクリックします。
- 2 [アダプターのオプションを変更する]をクリックします。
- **3** [イーサネット]を右クリックし、表示されたメニューで[プロパティ(R)]をクリックします。

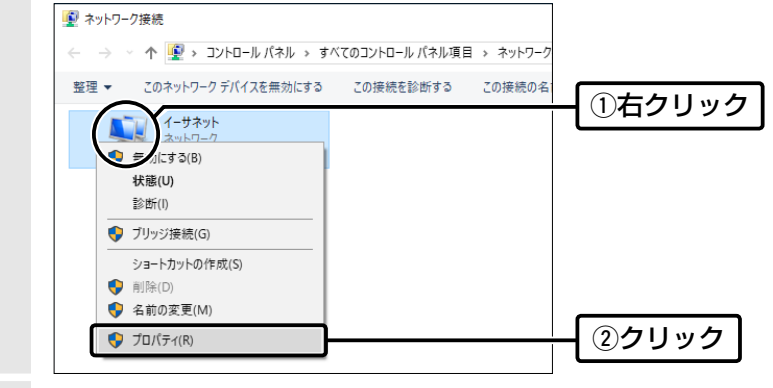

- **△** [ユーザーアカウント制御]のメッセージが表示された場合は、〈続行(C)〉をクリックします。
- **5** 表示された画面で、[インターネットプロトコル バージョン4(TCP/IPv4)]を選択し、〈プロパティ(R)〉をクリッ クします。

「インターネット プロトコル バージョン 4 (TCP/IPv4)のプロパティ」画面(別画面)を表示します。

- 6 [次のIPアドレスを使う(S)]をクリックし、[IPアドレス(I)](例:192.168.1.10)と[サブネットマスク(U)] (例:255.255.255.0)を入力して、〈OK〉をクリックします。
- 7 〈OK〉をクリックします。

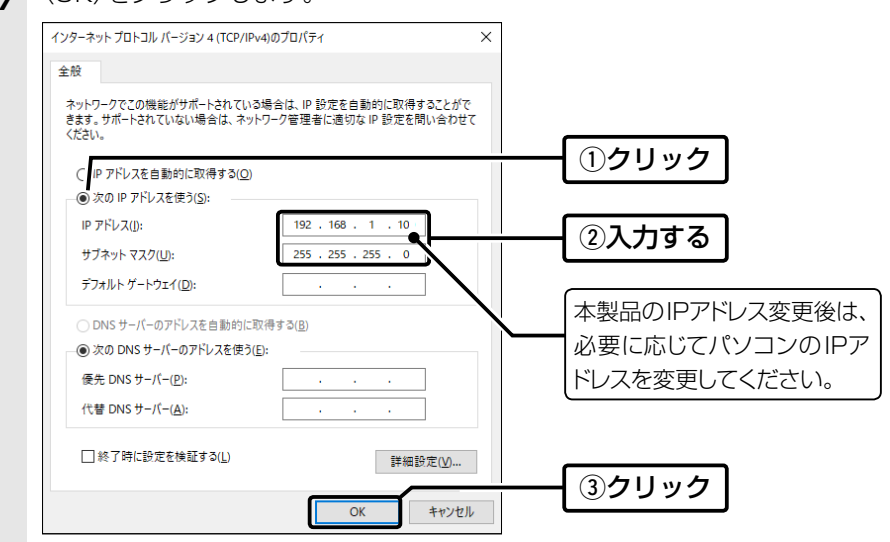

#### ■ 設定に使用するパソコンを接続するには

次の手順(●~●)で、各機器を本製品に接続して、ランプの点灯を確認します。

※出荷時や設定を初期値に戻した状態でネットワークに接続するときは、本製品を既存のネットワークから切りはなし てください。

※設置方法については、「ご注意と保守について」(別紙)で説明しています。

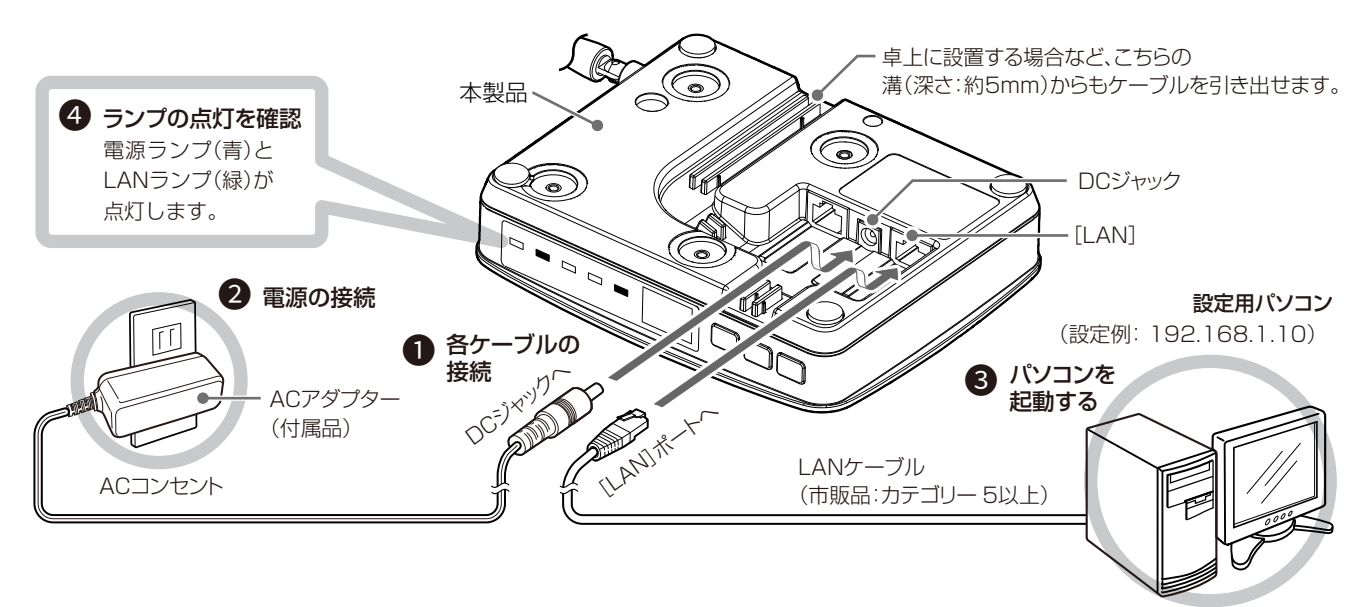

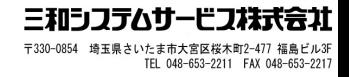

#### ■ WEB設定画面にアクセスするには

本製品に接続したパソコンのWWWブラウザーから、本製品のWEB設定画面にアクセスする手順について説明します。

**1** WWWブラウザーを起動します。

2 本製品に設定されたIPアドレスをWWWブラウザーのアドレスバーに入力します。 出荷時、本製品のIPアドレスは「192.168.1.1」に設定されています。

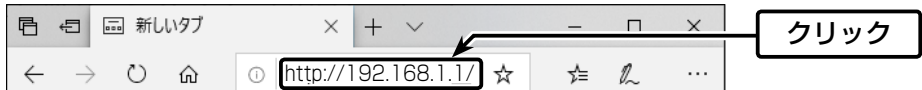

3 [Enter]キーを押します。

[パスワード]を求める画面が表示されます。

4 [パスワード]欄に「admin」(初期設定)を入力し、〈ログイン〉をクリックすると、WEB設定画面が表示されます。

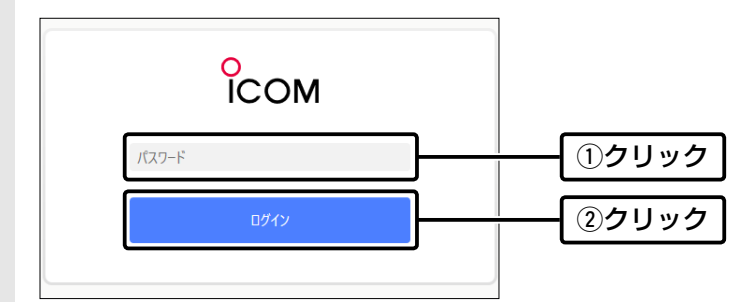

#### 不正アクセス防止のアドバイス

本製品に設定する本体パスワードは、容易に推測されないものにしてください。 数字だけでなくアルファベット(大文字/小文字)を組み合わせた長く複雑なものにされることをおすすめします。

#### WWWブラウザーについて

設定に使用する推奨WWWブラウザーは、Microsoft EdgeHTML 18です。

WEB設定画面が正しく表示できるように、WWWブラウザーのJavaScript機能、およびCookieは有効にしてください。 ※Microsoft EdgeHTML 17以前やMicrosoft Edge以外のWWWブラウザーをお使いの場合は、正しく表示できないこ とがあります。

#### ■ WEB設定画面の名称と機能について

WEB設定画面の名称と各画面に含まれる項目を説明します。 WEB設定画面の構成について詳しくは、[5-5ページ](#page-52-0)をご覧ください。

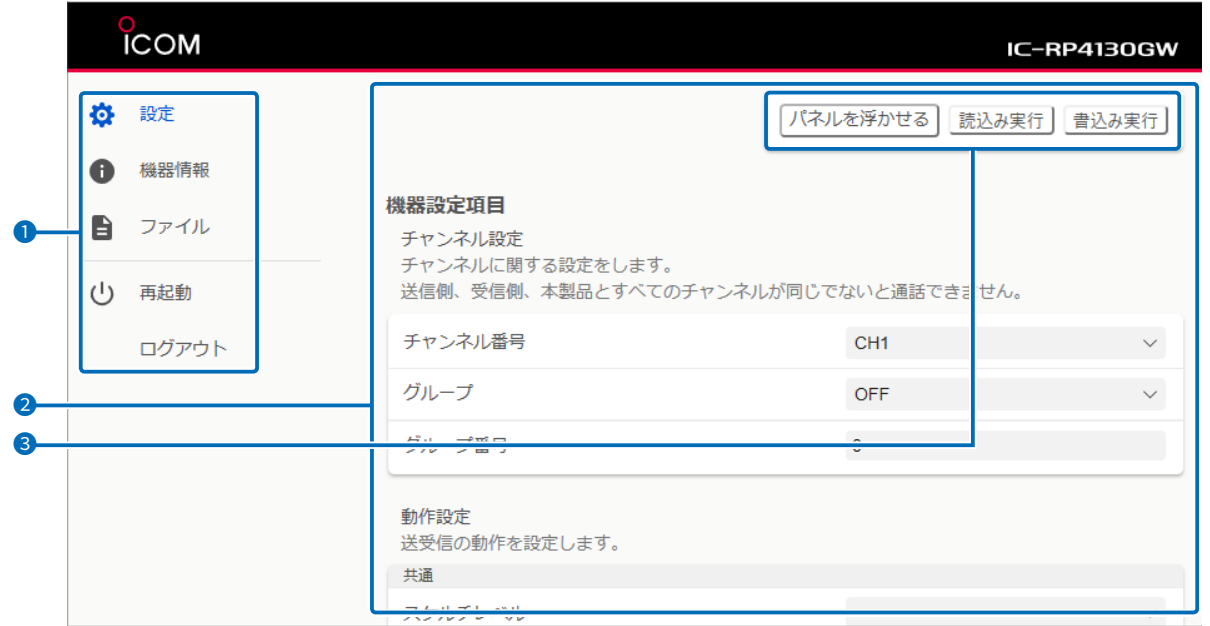

1 設定画面選択メニュー ………… 各メニューのタイトル上にマウスポインターを合わせてクリックすると、そ のメニューから設定できる設定名称が表示されます。

> ※[設定画面選択メニュー]が表示されていないときは、WWWブラウザーの 横幅を広げるか、[≡](メニュー)アイコンをクリックすると表示されます。

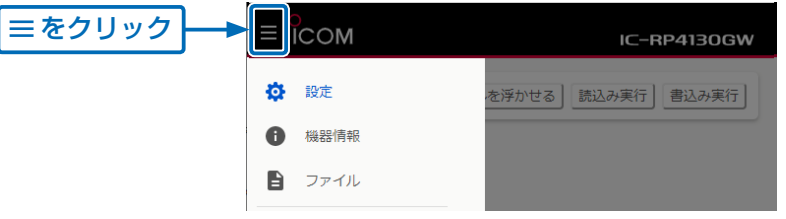

 $\bigcirc$ 設定画面表示エリア …………… [設定画面選択メニュー](1)で選択したメニュー項目(例:設定)をクリック したとき、その内容を表示します。

3 設定ボタン ………………………… 設定値の読み込みと、書き込みをするボタンです。 ※変更内容を変更して〈書込み実行〉をクリックすると、「本体を再起動してく ださい。」が表示されます。

設定を本製品に反映するには、再起動メニューから〈再起動〉をクリックし てください。

※WEB設定画面をスクロールしたとき、スクロールの対象から設定ボタンを はずすときは、〈パネルを浮かせる〉をクリックします。 画面を切り替えると、元の設定ボタンの状態に戻ります。

### 2 設定のしかた

2. WEB設定画面から設定を変更するには

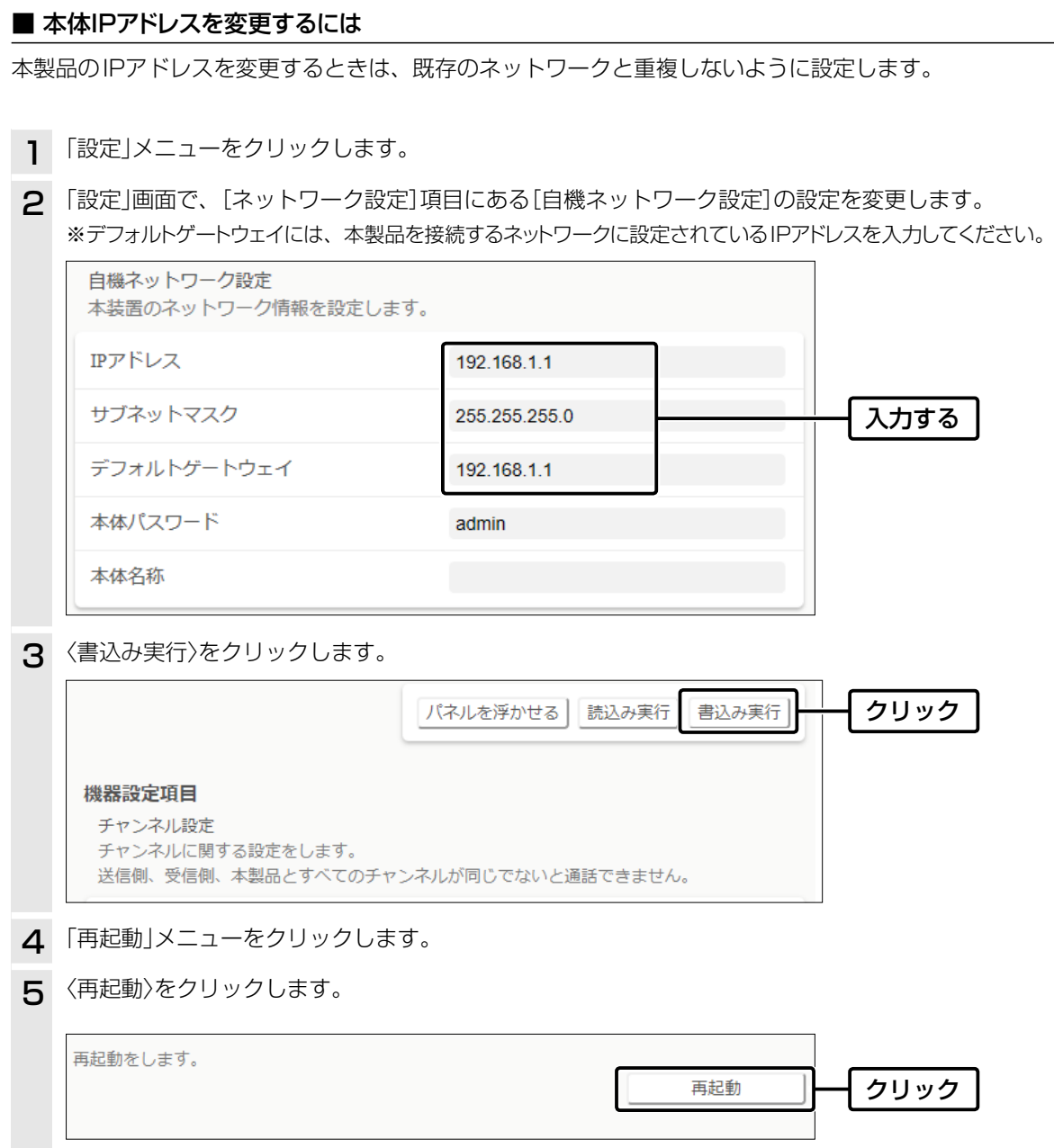

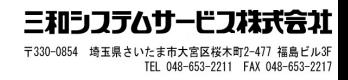

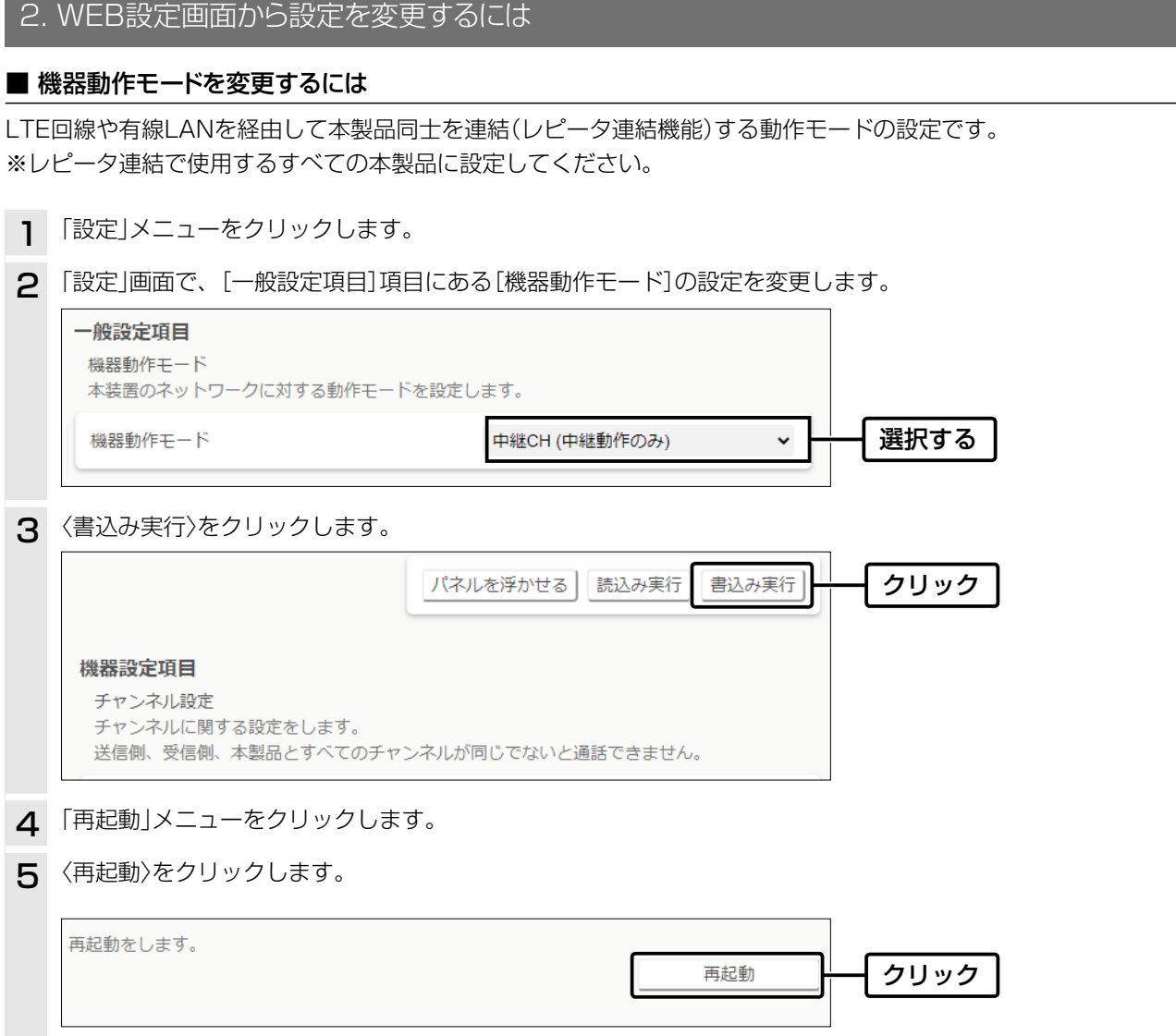

#### ご注意

レピータ連結で使用するすべての本製品に設定してください。

なお、レピータ連結の構成に応じて、機器動作モードが本製品ごとに異なる場合がありますので、「機器動作モードについて」 (1章)で、ご使用になる構成に記載の内容をご確認ください。

#### IC-4400、IC-4400Lで使用するには

レピータ連結で使用する場合は、IC-4400やIC-4400Lの[レピータIP連携]の設定を「on」に変更してください。 「oF」(初期値)の状態では、 LTE回線や有線LANで連結された本製品を使用した中継通話ができません。 設定の変更方法は、IC-4400/IC-4400Lの取扱説明書をご覧ください。 ※[レピータIP連携]の設定がない子機は、中継通話できません。

<span id="page-27-0"></span>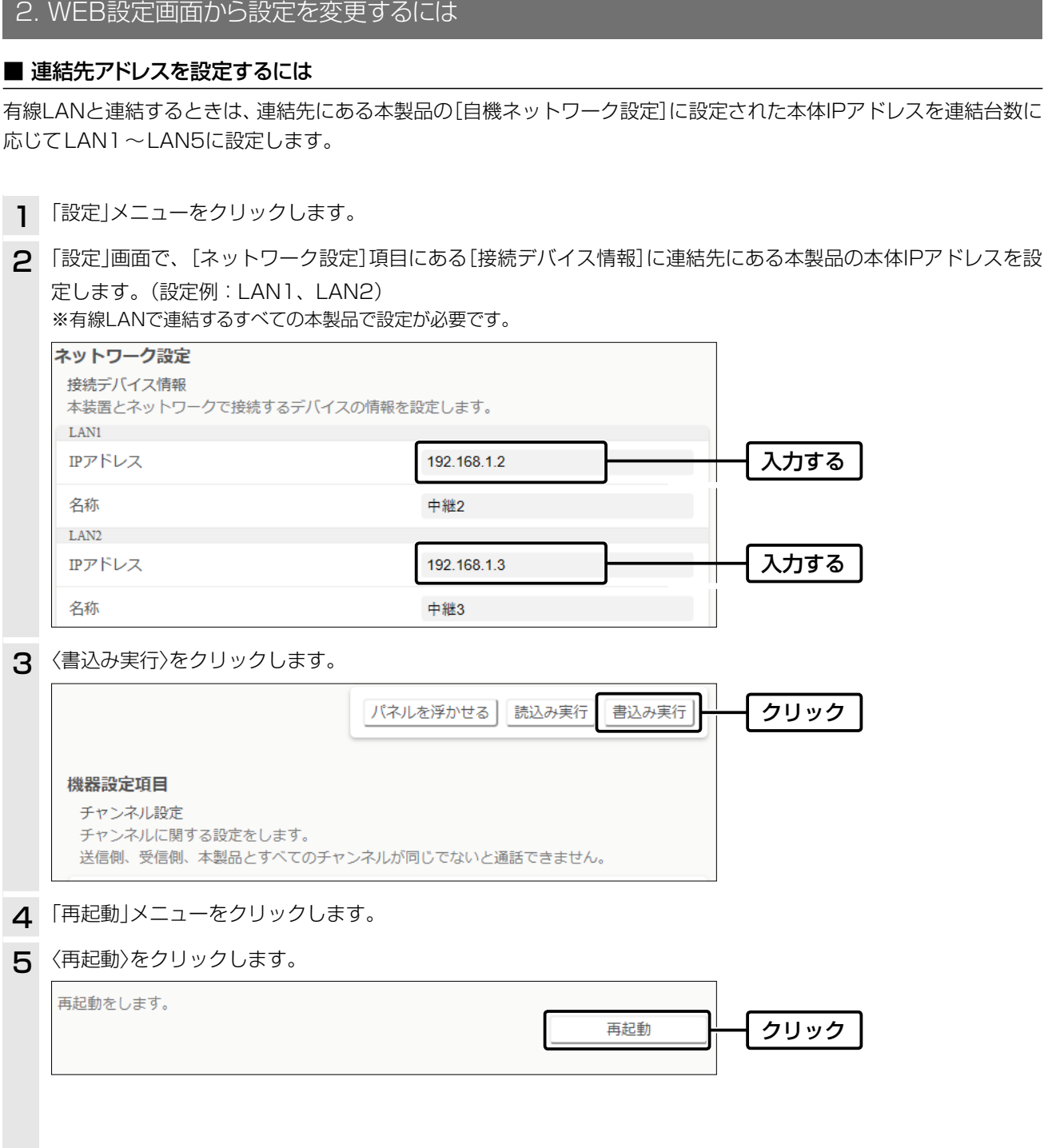

#### ご注意

有線LANの連結には、上記の[接続デバイス情報]欄で、必ず連結先にある本製品の[自機ネットワーク設定]に設定された本 体IPアドレス(P.2-9)の設定が必要です。

※LTE回線で連結された本製品同士の[自機ネットワーク設定]に設定された本体IPアドレスの設定は不要ですが、機器動作 モードを「単信CH LTE/LAN」、または「中継CH LTE/LAN」に設定している場合は、有線LANの連結先にある本製品の[自 機ネットワーク設定]に設定された本体IPアドレスを設定する必要があります。

### <span id="page-28-0"></span>3. 中継通話を確認するには

#### 下記の手順にしたがって確認してください。

例) 子機(例:IC-4400)で中継通話を確認

※レピータ連結で使用する場合は、IC-4400の[レピータIP連携]の設定を「on」に変更してください。

- 1 IC-4400と本製品の通話(中継)チャンネルを 設定します。 ※グループ番号は、用途に合わせてを設定してくださ い。
	- ※通話(中継)チャンネルの設定は[、2-2ページを](#page-18-0) ご覧ください。
- **2** IC-4400の[PTT]を押しつづけたとき、「ピッ」 と鳴ったときは、本製品は中継動作しています。 ※本製品の送信ランプと受信ランプが点灯します。 ※「ブッ」と鳴ったときは、電波が中継されていません ので、IC-4400を再度送信してみるか、または本製 品の通話(中継)チャンネルなどの設定を確認して ください。

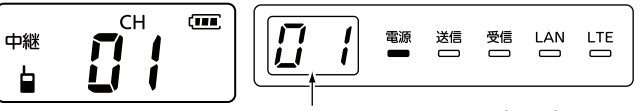

IC-4400の 通話(中継)チャンネル IC-RP4130GWの通話(中継)チャンネル

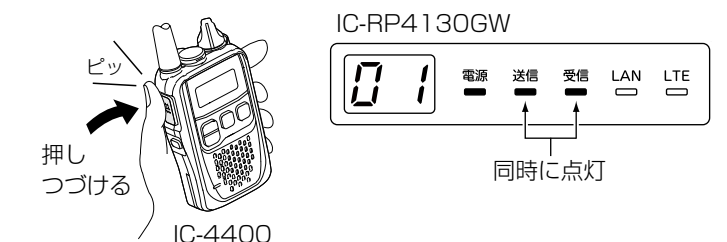

#### ご注意

◎特定のグループが本製品を使用して中継通話しているあいだは、ほかのグループは中継通話できません。 ◎有線LANやLTE回線を使用して本製品同士を連結させる場合は、機器動作モード(P.2-10)の設定を変更してください。 また、レピータIP連携対応の弊社製品が必要です。(2021年2月現在、IC-4400とIC-4400Lが対応しています。)

#### 本製品以外の中継装置でIC-4400/IC-4400Lをお使いになるときは

IC-4400、IC-4400Lの[レピータIP連携]の設定が[of](初期値)になっていることを確認してください。 「on」の設定のままでお使いになると、本製品以外の中継装置(IC-RP4100など)で中継動作しないことがあります。

#### 4. 中継通話をするときのアドバイス

#### ■ 中継通話時間の制限について

連続して中継通話できる時間は、送信受信あわせて「3分以内」です。 ※一方の子機が中継送信する場合も3分以内です。

◎ 3分経過して中継通話が切れると、2秒間は中継通話できません。

2秒~3秒後に送信キーを押して呼び出せば、中継通話を再開できます。

- ◎ 3分以内でも2秒以上中継通話が途切れると、自動的に中継通話が切れます。(終話状態)
- ◎ 制限時間は積算です。1つのグループが3分以内に中継通話を終了して、中継通話終了から2秒以内に別のグループ が中継通話を開始した場合、本製品は制限時間を保持します。

そのため、別のグループの通話中に中継通話が切れることがあります。

◎ 送信出力を1mWに設定しているときは、中継通話時間の制限はありません。

#### ■ 使用できる特定小電力トランシーバーについて

下記の弊社製品が子機として使用できます。(2021年2月現在) ◎レピータ連結を使用する場合 IC-4400 IC-4400L ◎レピータ連結を使用しない(本製品1台で中継通話する)場合 IC-4400 IC-4400L IC-4300 IC-4300L IC-4310 IC-4310L IC-4350 IC-4350L IC-4810 IC-4188D IC-4110D IC-MS5010

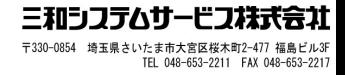

## <span id="page-30-0"></span>WEB設定画面について

#### この章では、

#### 各メニューで表示されるWEB設定画面について説明しています。

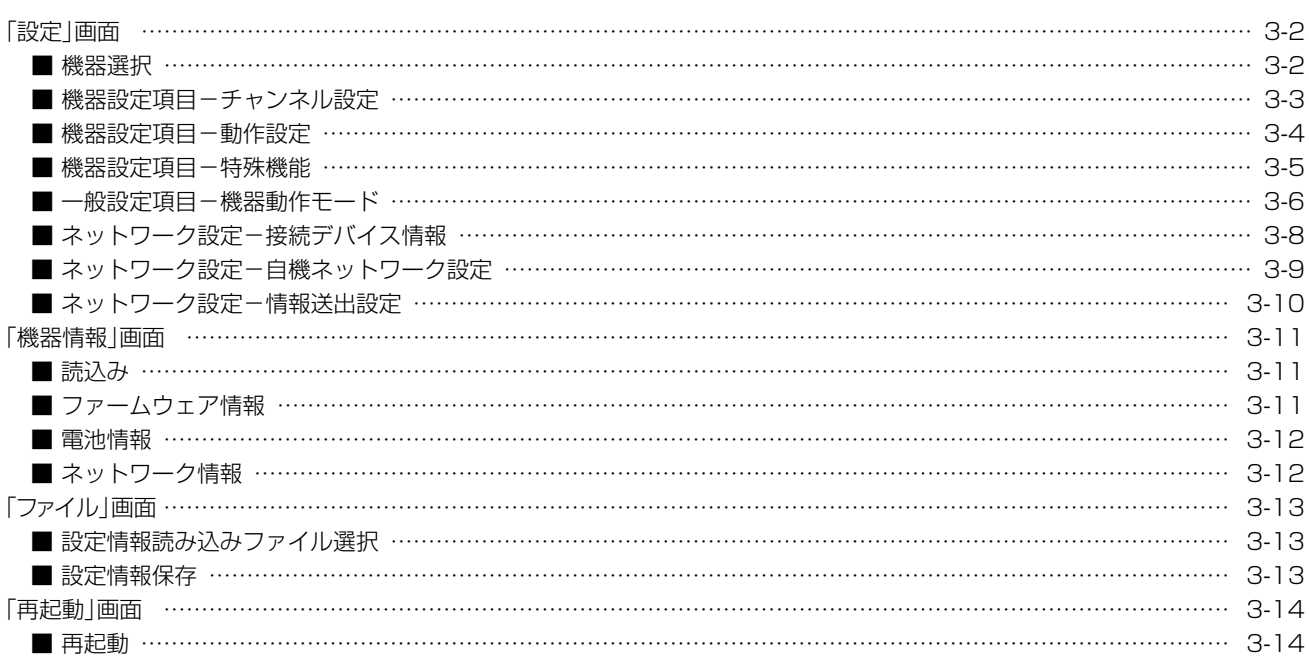

#### <span id="page-31-1"></span><span id="page-31-0"></span>■ 機器選択

設定内容を設定画面に読み込み、または書き込みをします。

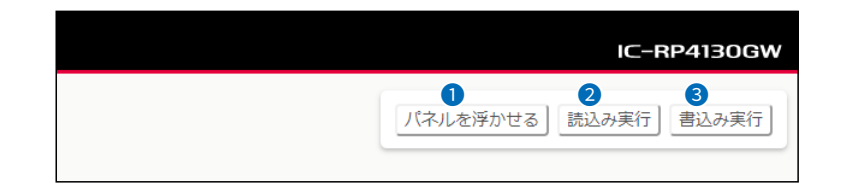

●〈パネルを浮かせる〉/ 〈パネルを元に戻す〉 …………… WEB設定画面をスクロールしたときでもボタン(3個)を表示する場合は、くパネ ルを浮かせる>をクリックします。 元の状態に戻すときは、〈パネルを元に戻す〉をクリックします。 また、別の画面に切り替えても元の状態に戻ります。 2〈読込み実行〉 …………………… クリックすると、本製品に設定された内容を読み込みます。 ❸〈書込み実行〉 …………………… クリックすると、本製品に書き込むボタンです。

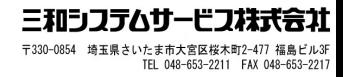

#### <span id="page-32-0"></span>■ 機器設定項目−チャンネル設定

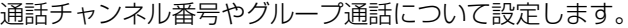

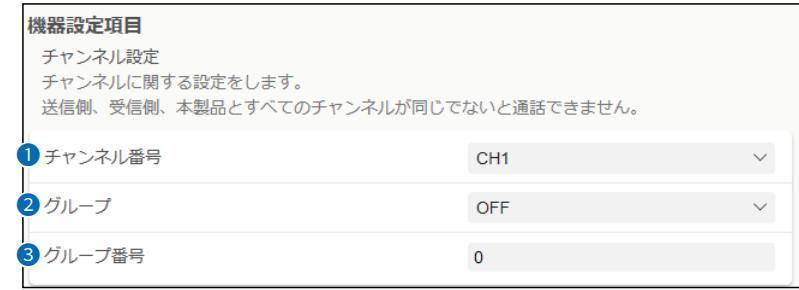

<span id="page-32-1"></span>❶ チャンネル番号 ………………… 通話チャンネル(中継/単信)を設定します。 (出荷時の設定: CH1) (設定モード) ※[機器動作モード]欄(P.3-6)を「単信CH」に設定しているときは、「CH1」~ [CH20](単信: 20チャンネル)が選択できます。 「中継CH」に設定している場合は、「CH1」~「CH27」(半複信: 27チャンネ ル)が選択できます。 ※使用できないチャンネル番号を選択した場合、〈書込み実行〉をクリックし ても設定が反映されません。 ● グループ ………………………… グループ通話の中継動作を設定します。 (出荷時の設定: OFF) (設定モード) 「CTCSS」、「CDCSS」を設定した場合は、[グループ番号](3)欄で設定した グループ番号で中継動作します。 ※「CDCSS」は、[機器動作モード]欄(P.3-6)を「単信CH」に設定している とき設定できます。 3 グループ番号 …………………… グループ通話の中継で使用するグループ番号を入力します。 (設定モード) (出荷時の設定:0) ※[グループ] (2)欄で「CTCSS|を設定時は「1~38」、「CDCSS|設定時は 「1~83|を入力します。 ※[グループ](2)欄で「CTCSS」、「CDCSS」を設定すると、「1」に切り替わ り、「0」は入力できません。

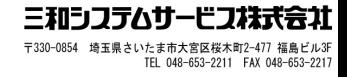

#### <span id="page-33-0"></span>■ 機器設定項目-動作設定

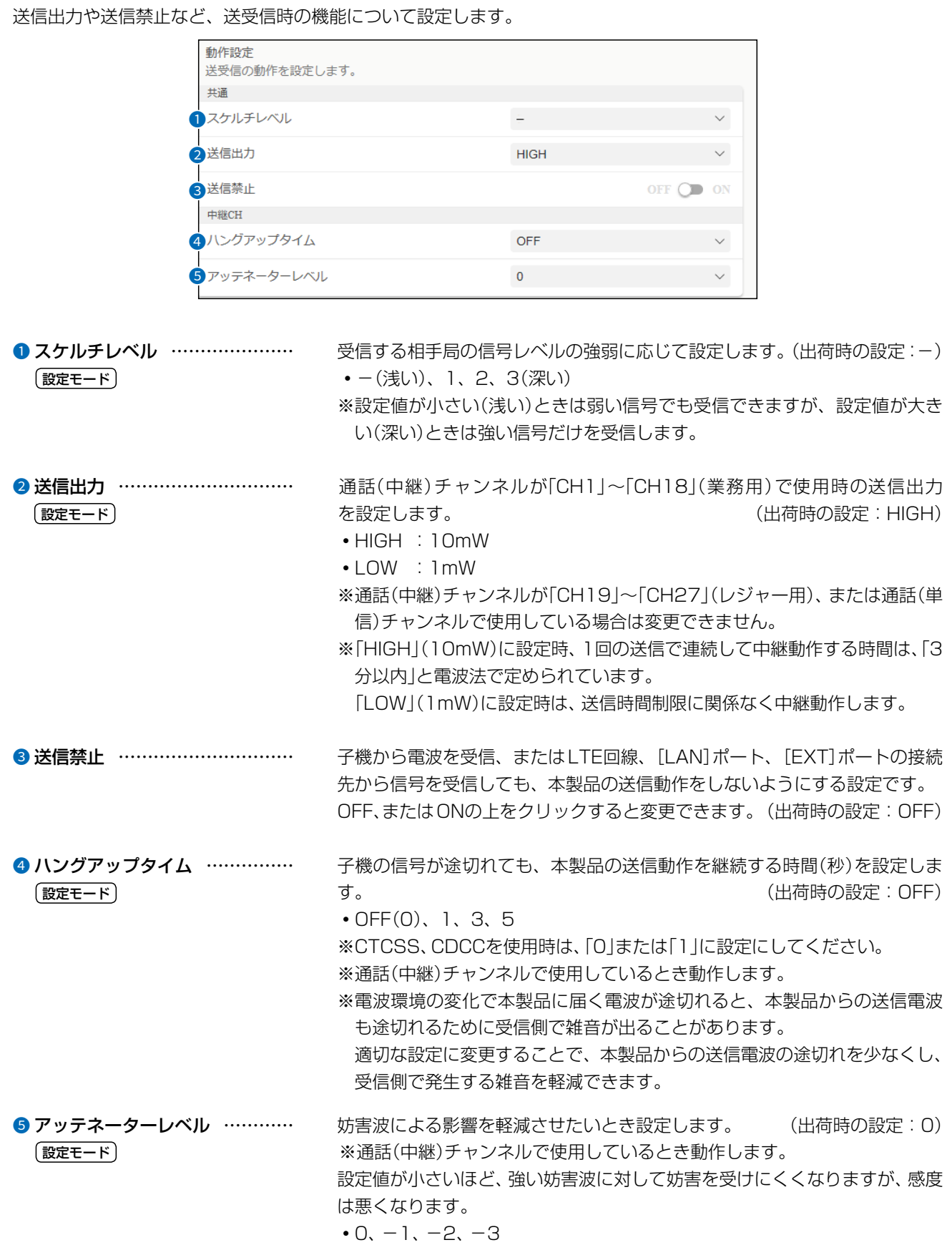

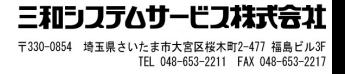

#### <span id="page-34-0"></span>■ 機器設定項目-特殊機能

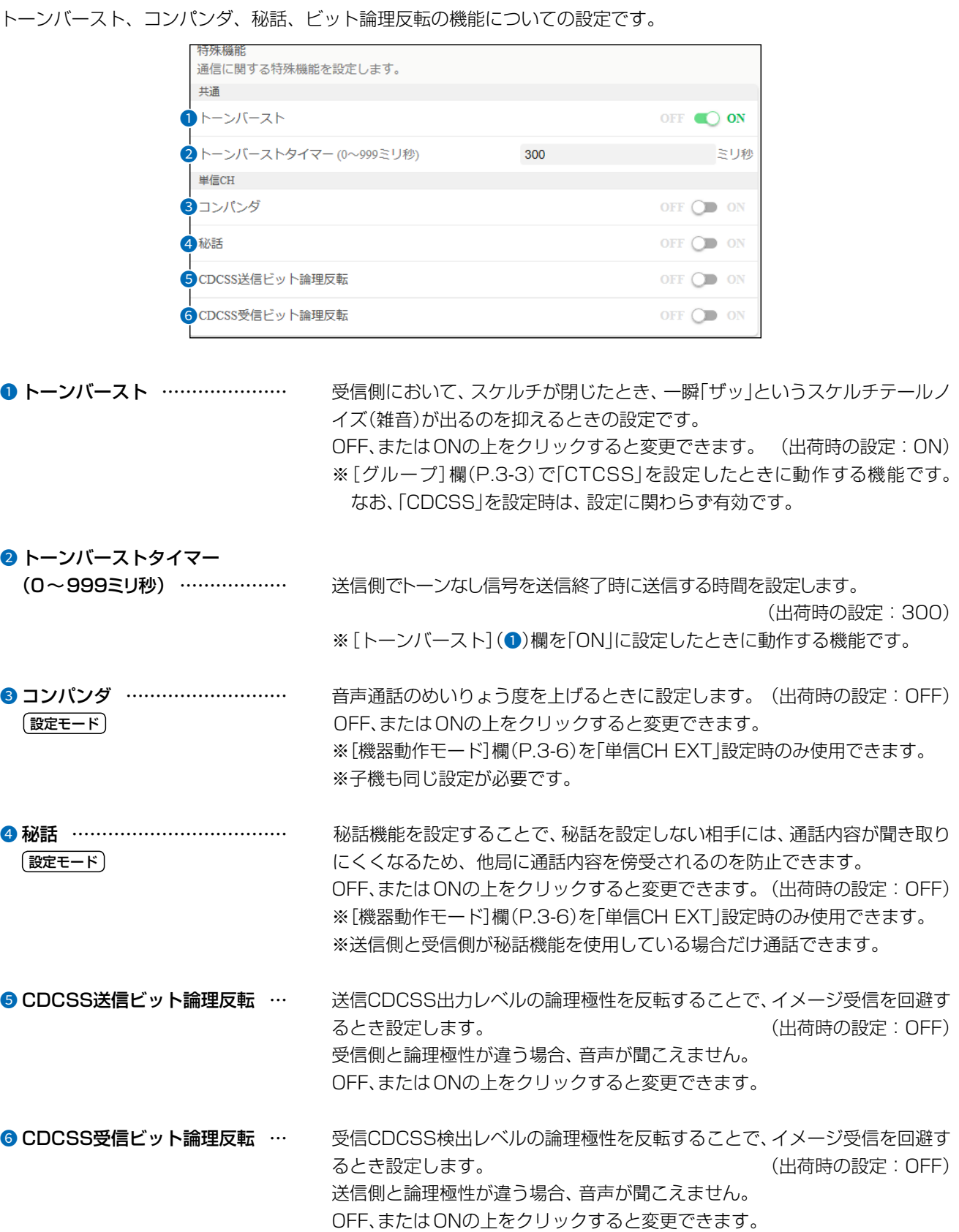

#### <span id="page-35-1"></span><span id="page-35-0"></span>■ 一般設定項目-機器動作モード

LTE回線や有線LANを経由して本製品同士を連結(レピータ連結機能)する動作モードの設定です。 ※本体のキー操作で変更できる設定名称(P.2-2)は、機器動作モードの設定に応じて切り替わります。

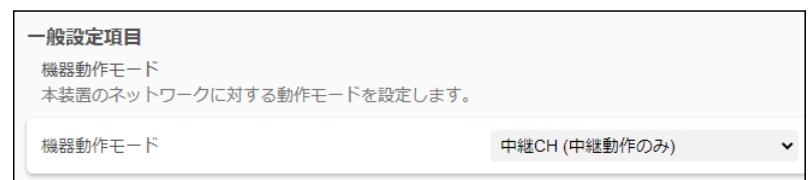

<span id="page-35-2"></span>機器動作モード ………………………… 本製品の動作モードを設定します。(出荷時の設定:中継CH(中継動作のみ)) ※レピータ連結で使用するすべての本製品に設定します。

・単信CH LTE:

単信CHでIP300Hおよび本製品をLTE回線経由で連結して、子機と IP300Hや遠隔地での子機同士の通話をするとき

・単信CH LAN:

単信CHで本製品同士を有線LAN経由で連結して、子機とLAN経由先の子機 との通話をするとき

- ・単信CH EXT★: 単信CHで本製品のEXT端子よりアナログ音声信号を入出力が可能となり、 子機とEXT接続先の機器との通話などをするとき
- ・単信CH LTE/LAN: 単信CHにおいてLTE回線経由で連結されているIP300Hおよび本製品と、 有線LAN経由で連結されている本製品配下の子機との通話をするとき
- ・単信CH LTE/EXT★: 単信CHでLTE回線経由の連結されているIP300Hおよび本製品と、EXT接 続先との機器との通話などをするとき
- ・単信CH LAN/EXT★: 単信CHにおいて有線LAN経由で連結されている本製品配下の子機と、 EXT接続先との機器との通話などをするとき
- ・単信CH LTE/LAN/EXT★: 単信CHでLTE回線経由の連結されているIP300Hおよび本製品と、有線 LAN経由で連結されている本製品配下の子機との通話およびEXT接続先と の機器との通話などをするとき

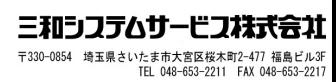

### 3 WEB設定画面について

#### 「設定」画面

■一般設定項目-機器動作モード

```
一般設定項目
機器動作モード
本装置のネットワークに対する動作モードを設定します。
                              中継CH (中継動作のみ)
機器動作モード
```
機器動作モード(つづき) ・中継CH(中継動作のみ):

本製品1台(レピータ連結機能は使用できない)で子機(半複信)の電波を中 継動作させるとき

・中継CH LTE:

中継CHでIP300Hおよび本製品をLTE回線経由で連結して、子機と IP300Hや遠隔地での子機同士の通話をするとき

- ・中継CH LAN: 中継CHで本製品同士を有線LAN経由で連結して、子機とLAN経由先の子機 との通話をするとき
	- ・中継CH EXT★: 中継CHで本製品のEXT端子よりアナログ音声信号を入出力が可能となり、 子機とEXT接続先の機器との通話などをするとき
	- ・中継CH LTE/LAN: 中継CHにおいてLTE回線経由で連結されているIP300Hおよび本製品と、 有線LAN経由で連結されている本製品配下の子機との通話をするとき
	- ・中継CH LTE/EXT★: 中継CHでLTE回線経由の連結されているIP300Hおよび本製品と、EXT接 続先との機器との通話などをするとき
	- ・中継CH LAN/EXT★: 中継CHにおいて有線LAN経由で連結されている本製品配下の子機と、 EXT接続先との機器との通話などをするとき
	- ・中継CH LTE/LAN/EXT★: 中継CHでLTE回線経由の連結されているIP300Hおよび本製品と、有線 LAN経由で連結されている本製品配下の子機との通話およびEXT接続先と の機器との通話などをするとき

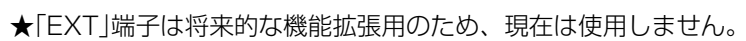

#### <span id="page-37-1"></span><span id="page-37-0"></span>■ ネットワーク設定−接続デバイス情報

有線LANで連結する連結先本製品の[自機ネットワーク設定]に設定された本体IPアドレスと本体名称を設定します。

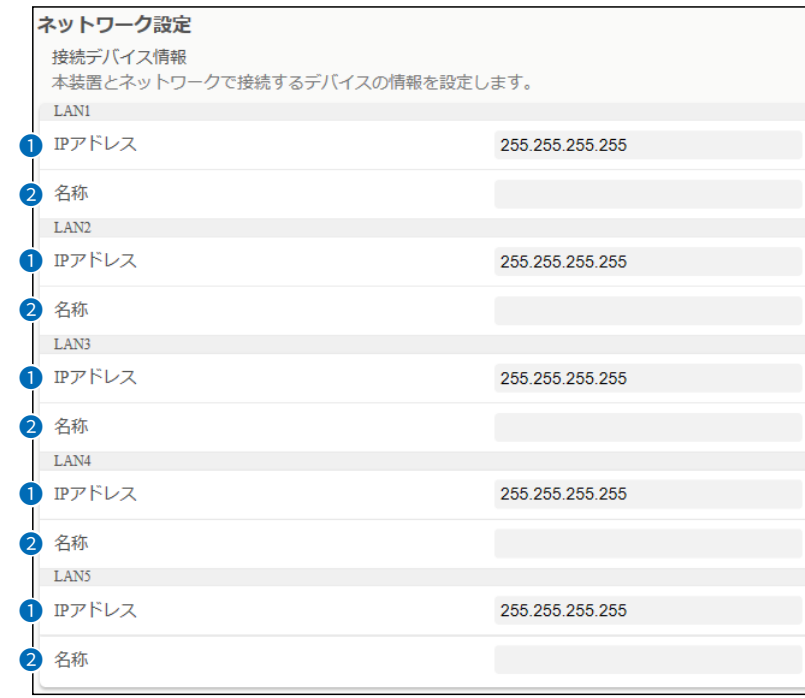

1 IPアドレス ………………………… 有線LANで連結するときは、連結先にある本製品の「自機ネットワーク設定]に設 定された本体IPアドレス([P.3-9\)](#page-38-1)を連結台数に応じてLAN1~LAN5に設定 します。 (出荷時の設定:255.255.255.255) ※ほかの本製品と重複しないように設定してください。 **2 名称 ……………………………** 有線LANで連結する連結先本製品に設定された本体名称([P.3-9](#page-38-1))を16文 字以内で任意に設定します。

#### ご注意

有線LANの連結には、上記の[接続デバイス情報]欄で、必ず連結先にある本製品の[自機ネットワーク設定]に設定された本体 IPアドレス([P.3-9](#page-38-1))の設定が必要です。

※LTE回線で連結された本製品同士(P.1-9)では[自機ネットワーク設定]に設定された本体IPアドレスや本体名称の設定 は不要ですが、機器動作モードを「LTE/LAN」に設定している場合は、有線LANの連結先にある本製品の[自機ネットワーク 設定]に設定された本体IPアドレスを上記の[接続デバイス情報]欄に設定(P.1-12)する必要があります。

#### <span id="page-38-1"></span><span id="page-38-0"></span>■ ネットワーク設定-自機ネットワーク設定

設定画面のアクセスに必要な本体IPアドレスやパスワードなどの設定です。

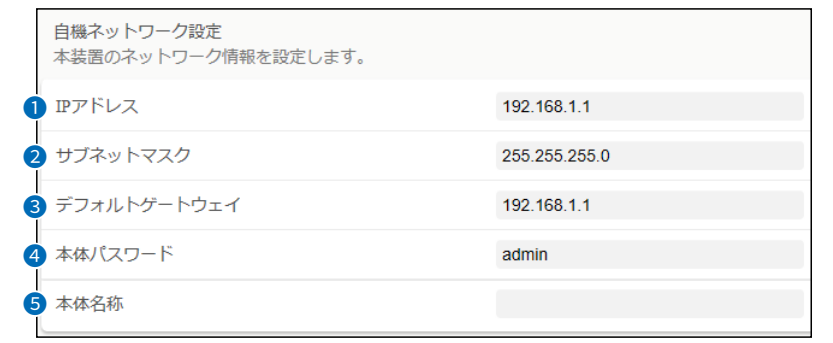

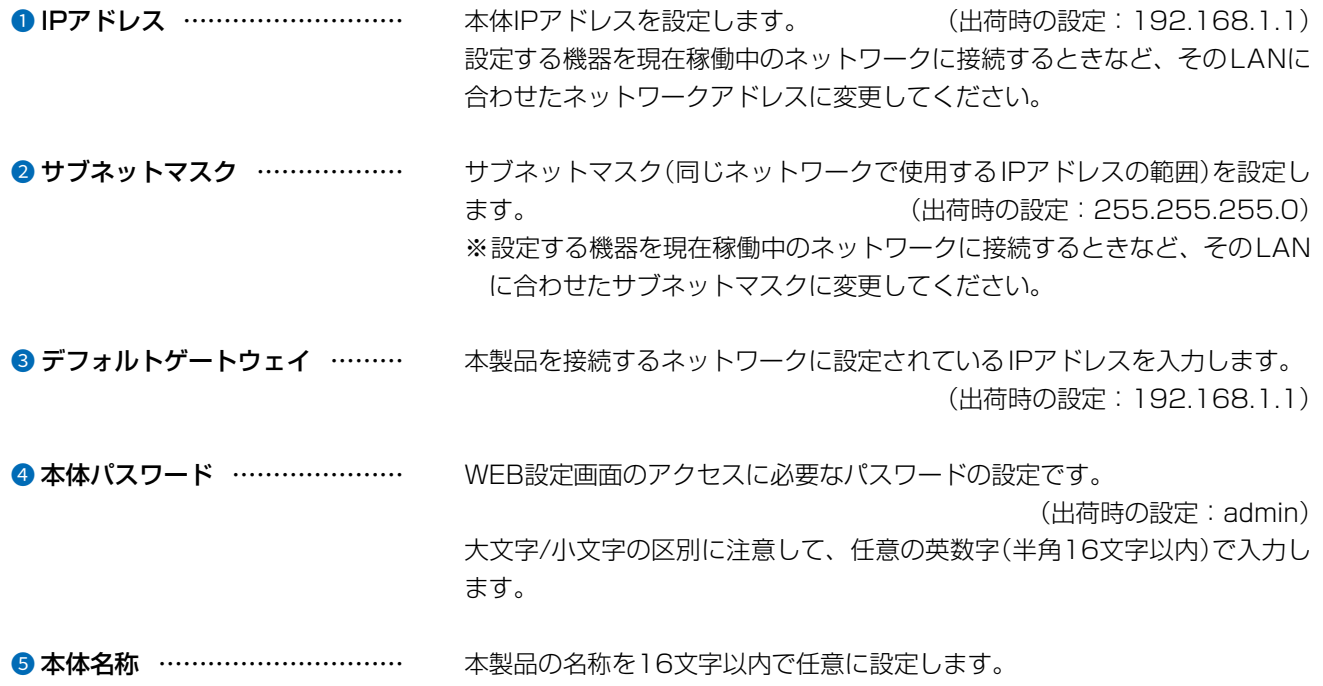

#### <span id="page-39-1"></span><span id="page-39-0"></span>■ ネットワーク設定-情報送出設定

本製品の稼働時間などの情報を本製品に接続された有線LANに出力するときの設定です。 ※本製品と接続するパソコンには、通信パケットをモニターできるソフトウェアが必要です。

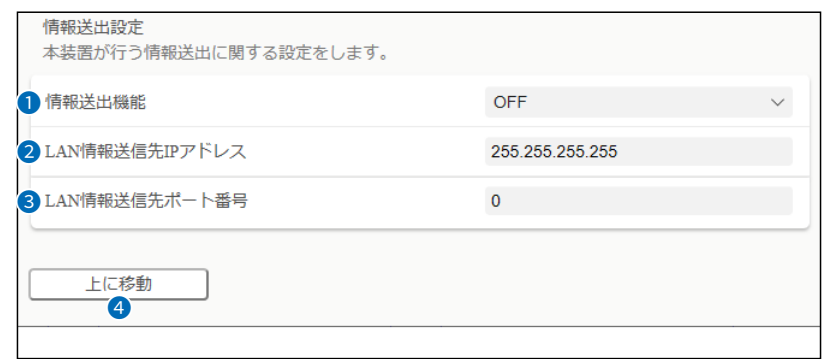

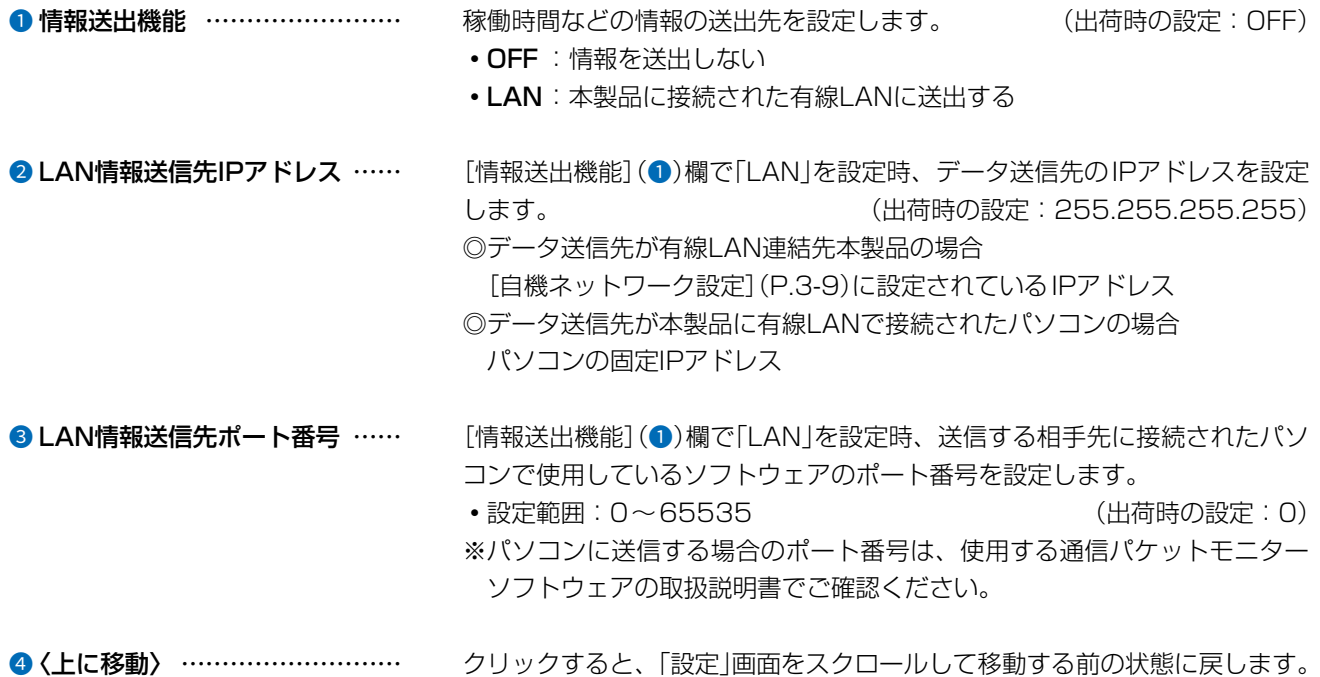

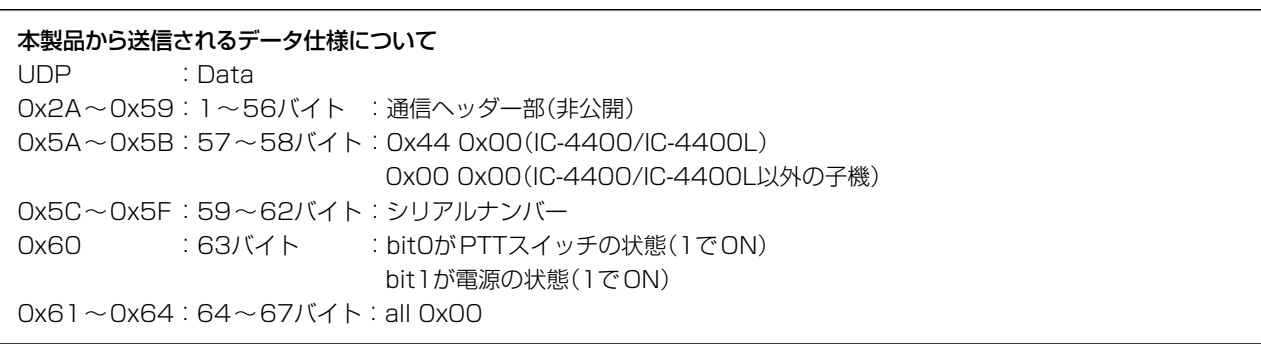

### <span id="page-40-0"></span>「機器情報」画面

#### ■ 読込み

電池残量やLTE電波レベルなどの機器情報を確認します。

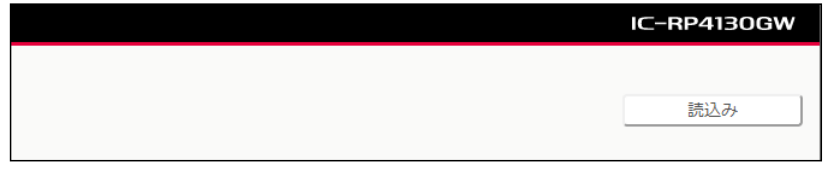

〈読込み〉 ……………………………… クリックすると、本製品情報が更新されます。

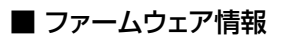

本製品のファームウェアバージョンを表示します。

ファームウェア情報

バージョン

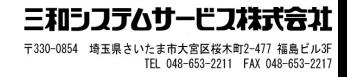

**LENGTH** 

#### <span id="page-41-0"></span>「機器情報」画面

#### ■ 電池情報

本製品に装着されたバッテリーパックの状態を表示します。

※バッテリーパックの充電回数が一定回数以上になると、本製品がバッテリーパックの状態を学習して、表示します。

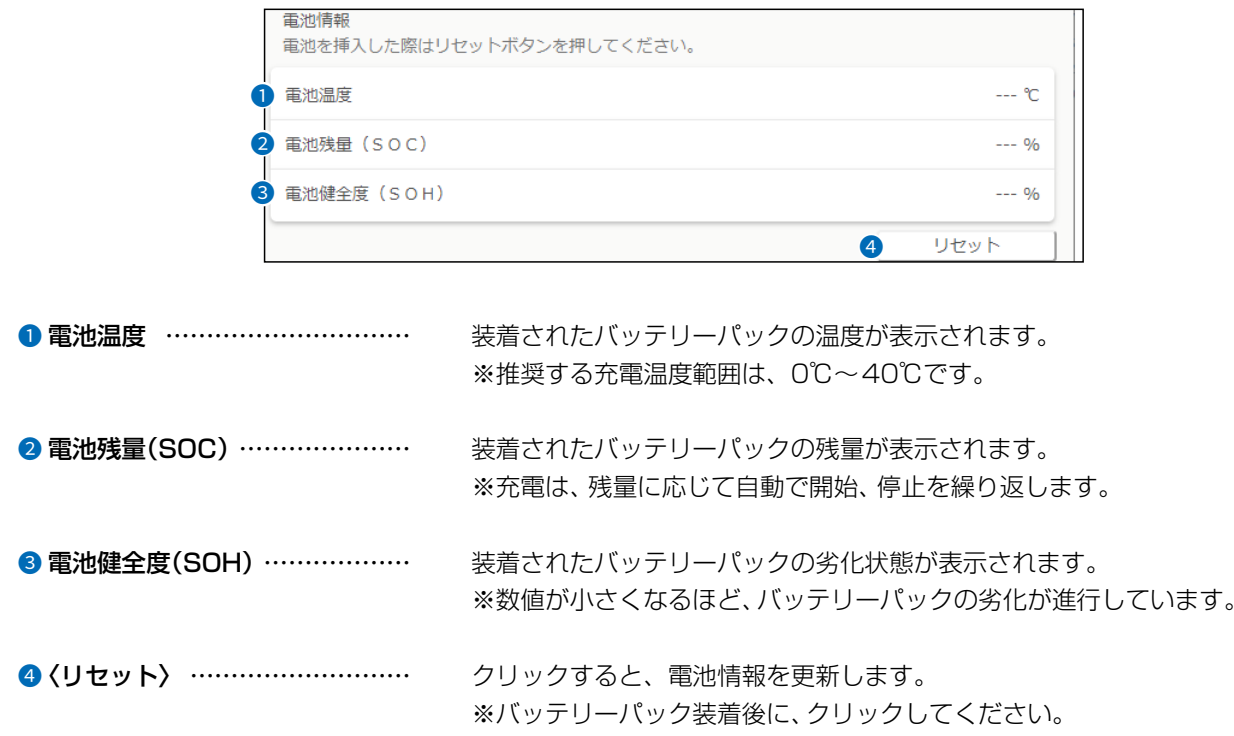

■ ネットワーク情報

本製品の、LTE電波レベル、ICCID、IMEI、MACアドレスを表示します。

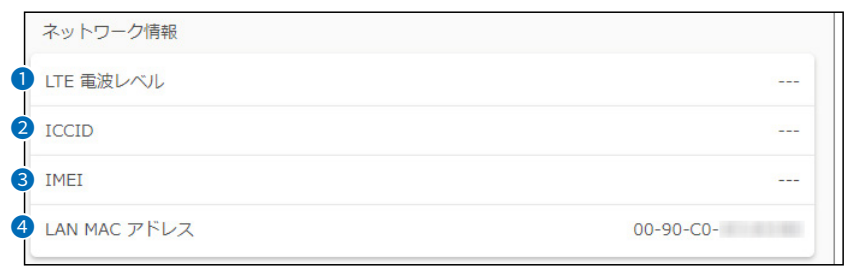

**● LTE電波レベル …………………** 弊社指定のSIMカードが装着された本製品の電波レベルが表示されます。 4段階(0~3)で表示され、数値が大きいほど電波が強いです。 通信ユニットのICCIDが表示されます。 8 IMEI ……………………………… 通信ユニットのIMEI情報が表示されます。 **4 LAN MACアドレス ……………** 本製品のMACアドレスが表示されます。 ※MACアドレスは、本製品のようなネットワーク機器がそれぞれ独自に持っ ている機器固有の番号で、12桁(00-90-C7-××-××-××)で表示されて います。

### <span id="page-42-0"></span>「ファイル」画面

#### ■ 設定情報読み込みファイル選択

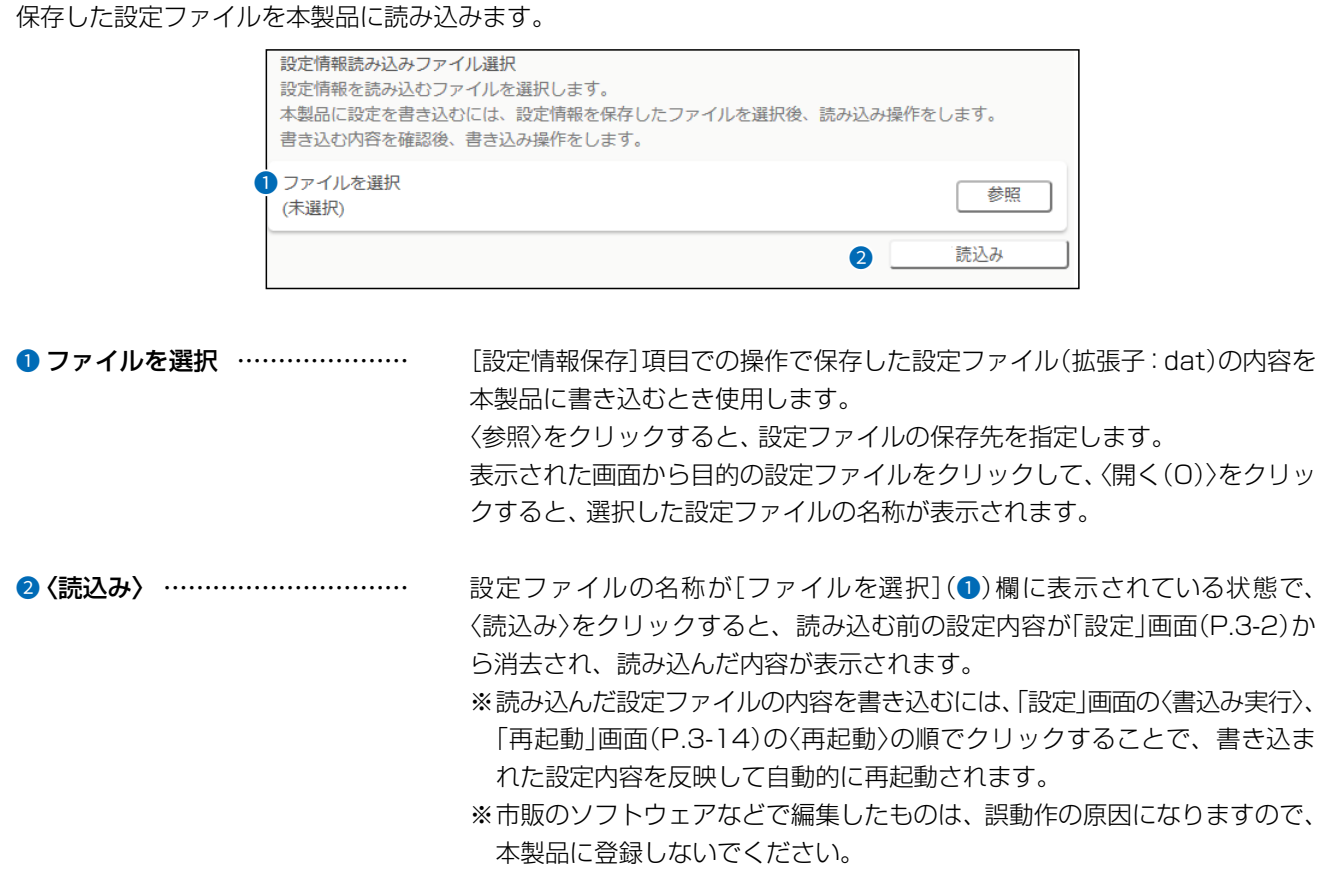

#### 設定ファイルについてのご注意

本製品以外の機器へ書き込み、改変による障害、および書き込みに伴う本製品の故障、誤動作、不具合、破損、データの消失、ま たは停電などの外部要因により通信、通話などの機会を失ったために生じる損害や逸失利益、または第三者からのいかなる請 求についても当社は一切その責任を負いかねますのであらかじめご了承ください。

#### ■ 設定情報保存

本製品の設定内容を保存します。 ※保存した設定ファイル(拡張子:dat)は、本製品以外の製品では使用できません。

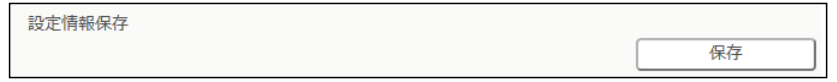

設定情報保存…………………………… 本製品の設定内容をパソコンに保存することで、本製品の設定をバックアッ プできます。 〈保存〉をクリックして、表示された画面にしたがって操作すると、設定ファイ ル(拡張子:dat)を保存できます。

保存したファイルは、[設定情報読み込みファイル選択]項目の操作で、本製品 に復元できます。

#### <span id="page-43-0"></span>3 WEB設定画面について

### <span id="page-43-1"></span>「再起動」画面

#### ■ 再起動

本製品を再起動します。

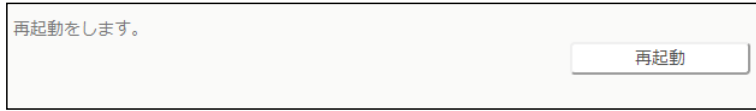

〈再起動〉 ……………………………… クリックすると、本製品を再起動します。

# 保守について 第4章

#### この章では、

本製品の設定内容の確認や保存、初期値に戻す操作について説明しています。

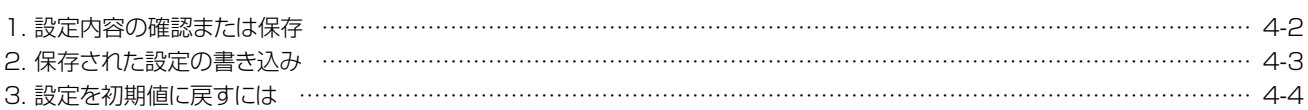

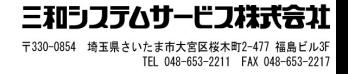

#### <span id="page-45-1"></span><span id="page-45-0"></span>1. 設定内容の確認または保存

本製品の設定画面で変更された内容を確認して、その内容を設定ファイル(拡張子:dat)としてパソコンに保存できま す。

※保存した設定ファイル(拡張子:dat)は、本製品以外の製品では使用できません。 ※設定を保存しておくと、誤って設定内容が失われたときなどに利用できます。

- 1 設定画面にアクセスします。(P.2-7) 「設定」画面が表示されます。
- 2 表示された設定内容を保存するときは、「ファイル」メニューをクリックします。 「ファイル」画面が表示されます。
- 3 〈保存(S)>の「▼」をクリックして、「名前を付けて保存(A)」を選択します。 「名前を付けて保存」画面(別画面)が表示されます。

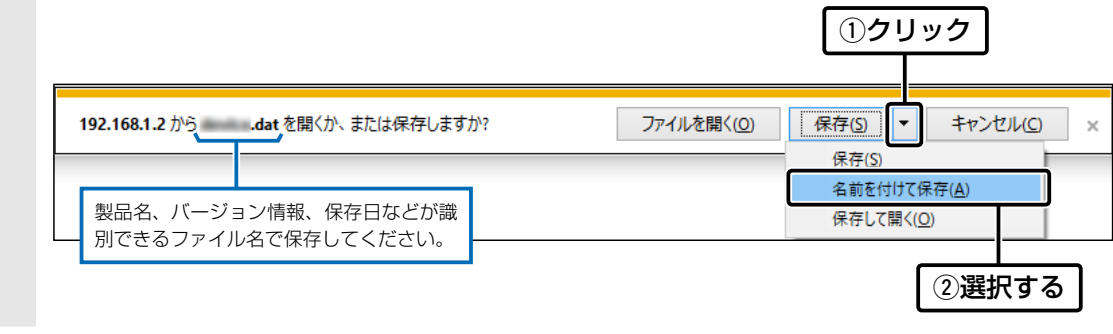

4 保存する場所を選択して、〈保存(S)〉をクリックします。 選択した場所に設定ファイル(拡張子:dat)が保存されます。

### <span id="page-46-0"></span>4 保守について

### 2. 保存された設定の書き込み

本製品の設定画面からパソコンに保存した設定ファイル([P.4-2](#page-45-0))を本製品に書き込む手順を説明します。

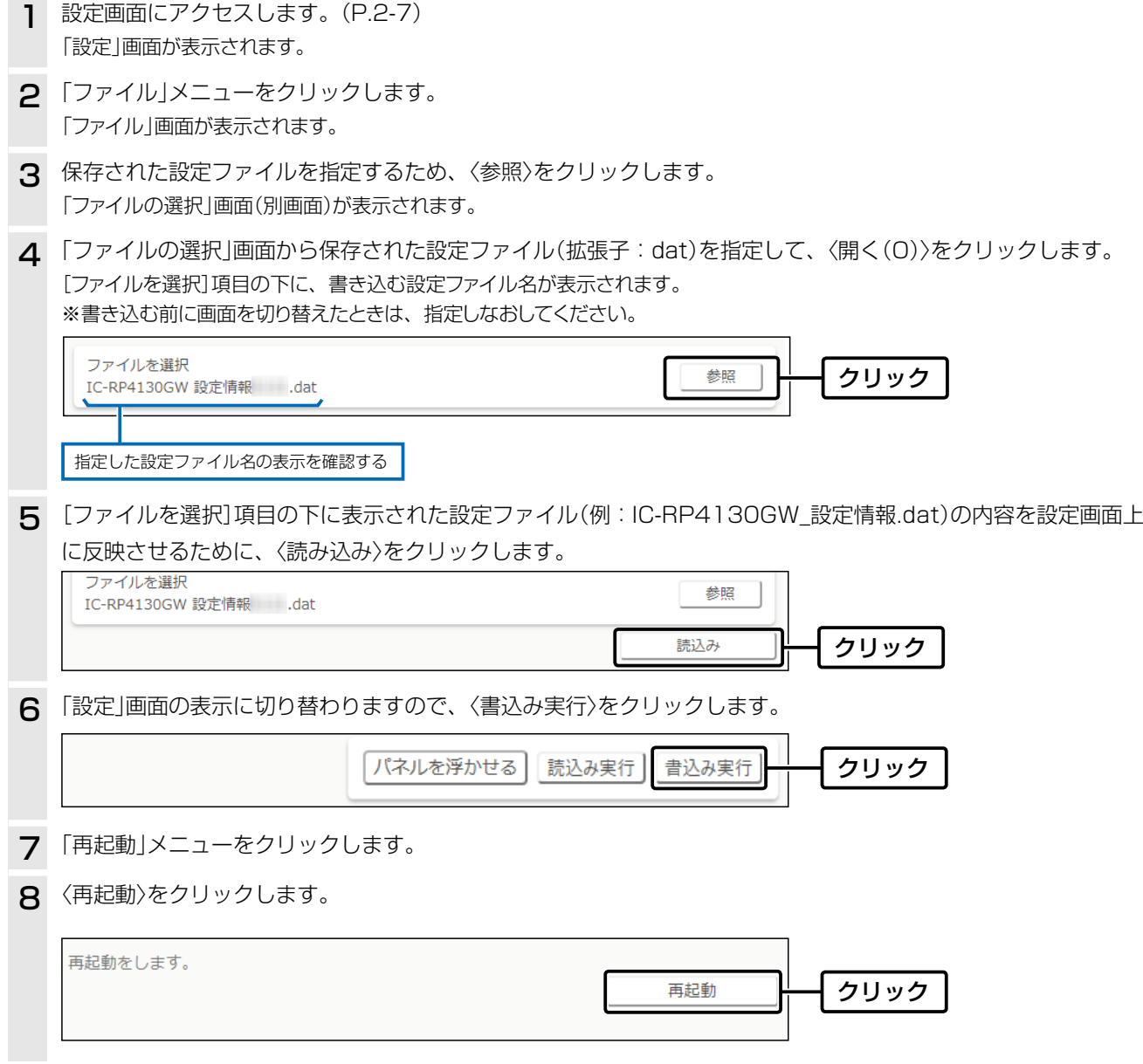

### <span id="page-47-1"></span>4 保守について

#### <span id="page-47-0"></span>3. 設定を初期値に戻すには

ネットワーク構成を変更するときなど、既存の設定データをすべて消去して、設定をはじめからやりなおすときは、本 製品のキーを操作することで、設定内容を出荷時の状態に戻せます。 ※本製品の設定画面からは、初期値に戻すことはできません。

1 本製品からすべての機器のケーブルを取りはずし ます。 すべてのランプが消灯していることを確認します。 ※バッテリーパックが装着されている場合、電源ケーブル をはずしても、電源ランプが黄色に点灯、または点滅 します。 「ご注意と保守について」(別紙)を参考に取りはずして ください。 **2 [モード]と[▲]を同時(●**)に押しながら、ACアダ プターの電源プラグ(2)をDCジャックに差し込み ます。

3 ランプ(電源(白)、送信(赤)、受信(緑))が同時に点 灯したら、キーから手をはなします。 ※表示部に何も表示されない状態(再起動完了)になった ら、初期値に戻っています。

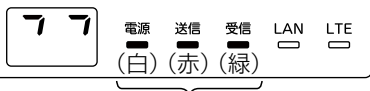

ランプが点灯後、キーから手をはなす

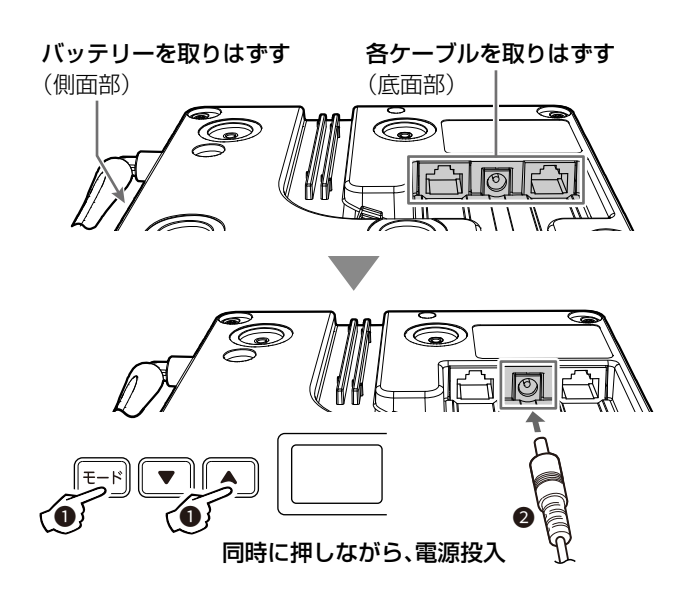

ご注意

初期化すると、本製品のIPアドレスは、「192.168.1.1」(初期値)になります。 初期化実行後、本製品にアクセスできなくなった場合は、パソコンのIPアドレスを変更してください。

#### この章では、

困ったときの対処法、設定画面の構成、仕様などを説明しています。

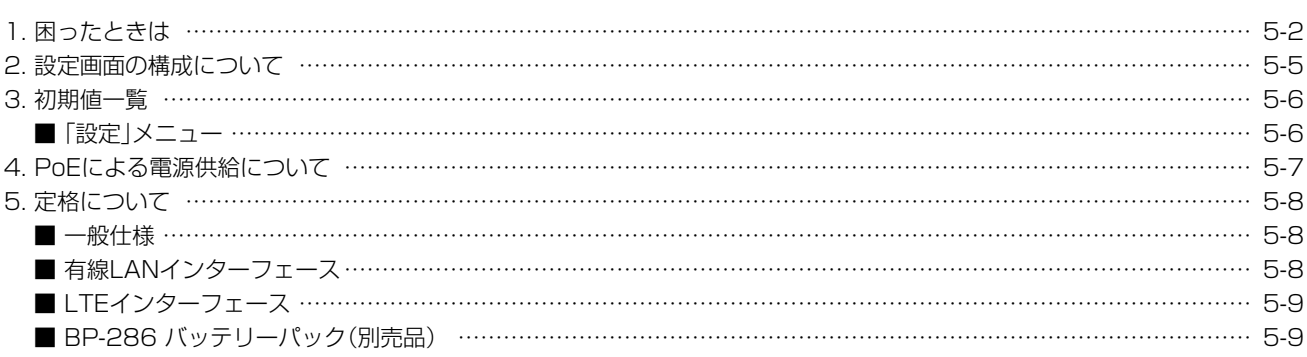

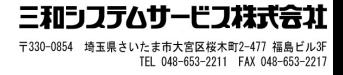

#### <span id="page-49-1"></span><span id="page-49-0"></span>1. 困ったときは

下記のような現象は、故障ではありませんので、修理を依頼される前にもう一度お調べください。 それでも異常があるときは、弊社サポートセンターまでお問い合わせください。

#### 電源ランプが青色に点灯しない

#### ●ACアダプターが本製品に接続されていない

→ 本製品のACアダプター、およびDCプラグの接続を確認する

●ACアダプターをパソコンなどの電源と連動したコンセントに接続している → 本製品のACアダプターを壁などのコンセントに直接接続する

#### 電源ランプが紫色に点灯しない

#### ●LANケーブルが本製品と正しく接続されていない

→ SA-5(別売品)、またはIEEE802.3at対応のHUBが本製品の[LAN]ポートと接続していることを確認する

●SA-5(別売品)、またはIEEE802.3at対応のHUBの電源が入っていない → 電源の接続を確認する

#### ACアダプター未接続時、電源ランプが黄色に点灯しない

#### バッテリーパックを装着していない、または正しく装着されていない

- → バッテリーパック(別売品)を装着する
- → バッテリーパック装着時は、ゴミやホコリがバッテリーパックの端子に付着していないか、正しい向きに装着されているかを確認する
- → バッテリーパック装着時、黄色に点滅している場合は、本製品にACアダプターを接続してバッテリーパックを充電、充電後もすぐに黄色 に点滅する場合は、寿命ですので、新しいものと交換する

#### 受信ランプが点灯しない

- ●子機と通話(中継)チャンネルが異なる → 子機と通話(中継)チャンネルを同じにする
- ●子機と本製品が中継通話距離よりはなれている → 受信ランプが点灯する距離で子機を使用する

#### 受信ランプは点灯するが、送信ランプが点灯しない

#### ●単信チャンネルに設定している

→ 中継チャンネルに変更する

※ 単信チャンネルで運用する場合は、正常な動作です。

●子機とグループ番号が異なる → 子機とグループ番号を同じにする

#### ●ほかの中継機が、本製品と同じ通話(中継)チャンネルを使用しているか、または妨害電波が出ている

→ ほかの中継機と別の通話(中継)チャンネルに変更するか、または妨害電波の出ていない通話(中継)チャンネルに変更する

#### LANランプが点灯しない

●LANケーブルが本製品と正しく接続されていない → 本製品やパソコンの[LAN]ポート、またはLANケーブルの接続を確認する

●パソコン、またはHUBの雷源が入っていない → パソコンとHUBの電源が入っていることを確認する

#### 1. 困ったときは

#### LTEランプが点灯しない

#### 機器動作モードの設定を間違えている

→ 本製品の機器動作モードを「LTE」が含まれるモードに設定されていることを確認する

#### LTEランプが点滅に切り替わらない

#### ●圏外、またはLTEネットワーク接続中である

- → WEB設定画面で、LTE電波レベル(0~3で表示)が小さくなっていないか確認する
- → LTE電波レベルが大きくなる(電波が入りやすい)場所に本製品を設置する

#### ●LTEサービスとの通信が遮断されている

- → LTEサービス開通完了を確認する
- → LTEサービス側(障害情報など)を確認する

#### 「C0」が点滅表示している

#### 弊社指定のSIMカードが装着されていない状態で、「LTE」が含まれるモードに設定した

→ 本製品をLTE回線で使用される場合は、お買い上げの販売店でLTE回線の契約が必要です。

#### 通話にノイズが混じったり、途切れたりする

#### ●連結レピータ同士の距離が近い

→ レピータ間の距離をはなす

●近くで通信する本製品の通話チャンネル番号と隣接(電波干渉)している → 互いの通話チャンネル番号のあいだを空けて設定する

#### ●LTE回線の電波状況が悪い

- → WEB設定画面で、LTE電波レベル(0~3で表示)が小さくなっていないか確認する
- → LTE電波レベルが大きくなる(電波が入りやすい)場所に本製品を設置する

#### 本製品の設定画面が正しく表示されない

- ●WWWブラウザーのJavaScript機能、およびCookieを無効に設定している → JavaScript機能、および Cookieを有効に設定する
- Microsoft Internet Explorerを使用している → Microsoft EdgeHTML 18以降を使用する

#### 本製品の設定画面にアクセスできない

- ●同一ネットワーク上で、すでに使用されているIPアドレスを設定している → 使用されていないIPアドレスを設定する
- ●パソコンのIPアドレスを設定していない → パソコンのIPアドレスを固定IPアドレスに設定する(P.2-5)
- **●IPアドレスのネットワーク部が、本製品とパソコンで異なっている** → パソコンに設定されたIPアドレスのネットワーク部を本製品と同じにする

#### 有線LANで連結された本製品の設定画面にアクセスできない

- ●LANケーブルで連結する各本製品がHUBに正しく接続されていない → 各本製品の有線LANでの接続を確認する
- ●連結先アドレスを設定していない → 有線LANで連結した連結先本製品のIPアドレスを「設定 |画面にある「ネットワーク設定-接続デバイス情報 |に設定する[\(P.2-11](#page-27-0)[、P.3-8\)](#page-37-1)

#### レピータ連結機能で中継動作しない

- ●バッテリーパックで動作している(電源ランプが黄色に点灯、または点滅) → ACアダプターやPoEから電源を供給する
- ●レピータIP連携を設定していない子機を使用している → [レピータIP連携]の設定を「on」にしたIC-4400、IC-4400Lを使用する

### 1. 困ったときは

#### LTE回線で連結した連結先本製品が中継動作しない

#### 機器動作モードの設定を間違えている

→ 弊社指定のSIMカードが装着された本製品の機器動作モードの設定を「LTE」が含まれるモードに設定する(P.2-10[、P.3-8\)](#page-37-1)

#### バッテリーパック装着後、電池情報の表示が変化しない

#### ●本製品がバッテリーパックの状態を学習していない

→ バッテリーパックの充電回数が一定回数以上になると、本製品がバッテリーパックの状態を学習します。

#### ●本製品を再起動していない

- → ACアダプターを抜き差しするか、バッテリーカバーを開けて、〈RESET〉ボタンをクリックする
- → 「機器情報」画面の[電池情報]で、〈リセット〉ボタンをクリックする

#### 本製品以外の中継装置を使用時、IC-4400/IC-4400Lの通話が中継されない

#### [レピータIP連携]の設定が[on]になっている

→ IC-4400、IC-4400Lの設定モードで、[レピータIP連携]の設定を「of」(初期値)に変更する

### <span id="page-52-1"></span><span id="page-52-0"></span>2. 設定画面の構成について

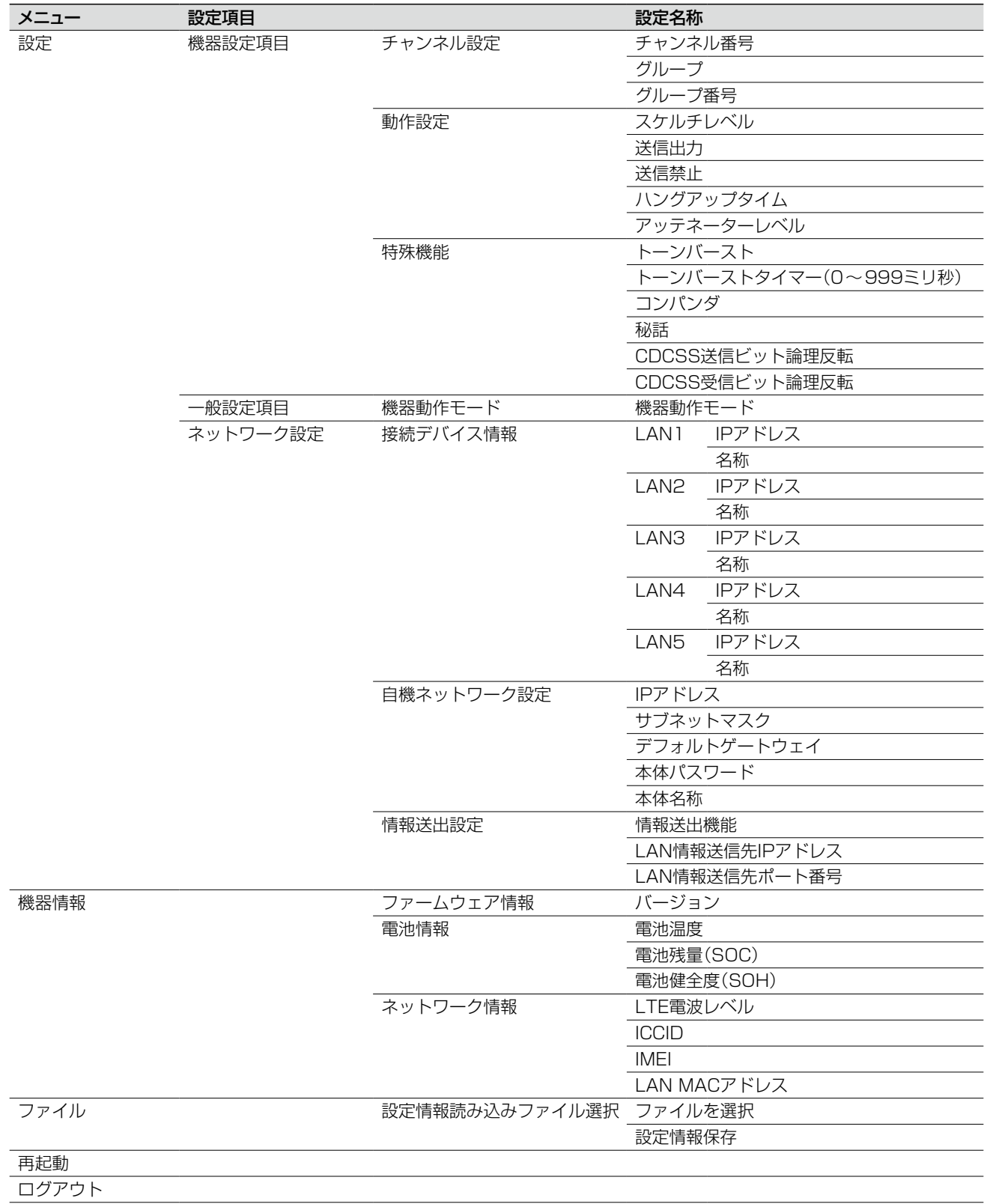

本製品の全設定を初期化したとき、WWWブラウザーに表示される画面構成です。

### <span id="page-53-0"></span>3. 初期値一覧

本製品の全設定を初期化したときに表示される各項目の初期値です。

#### ■「設定」メニュー

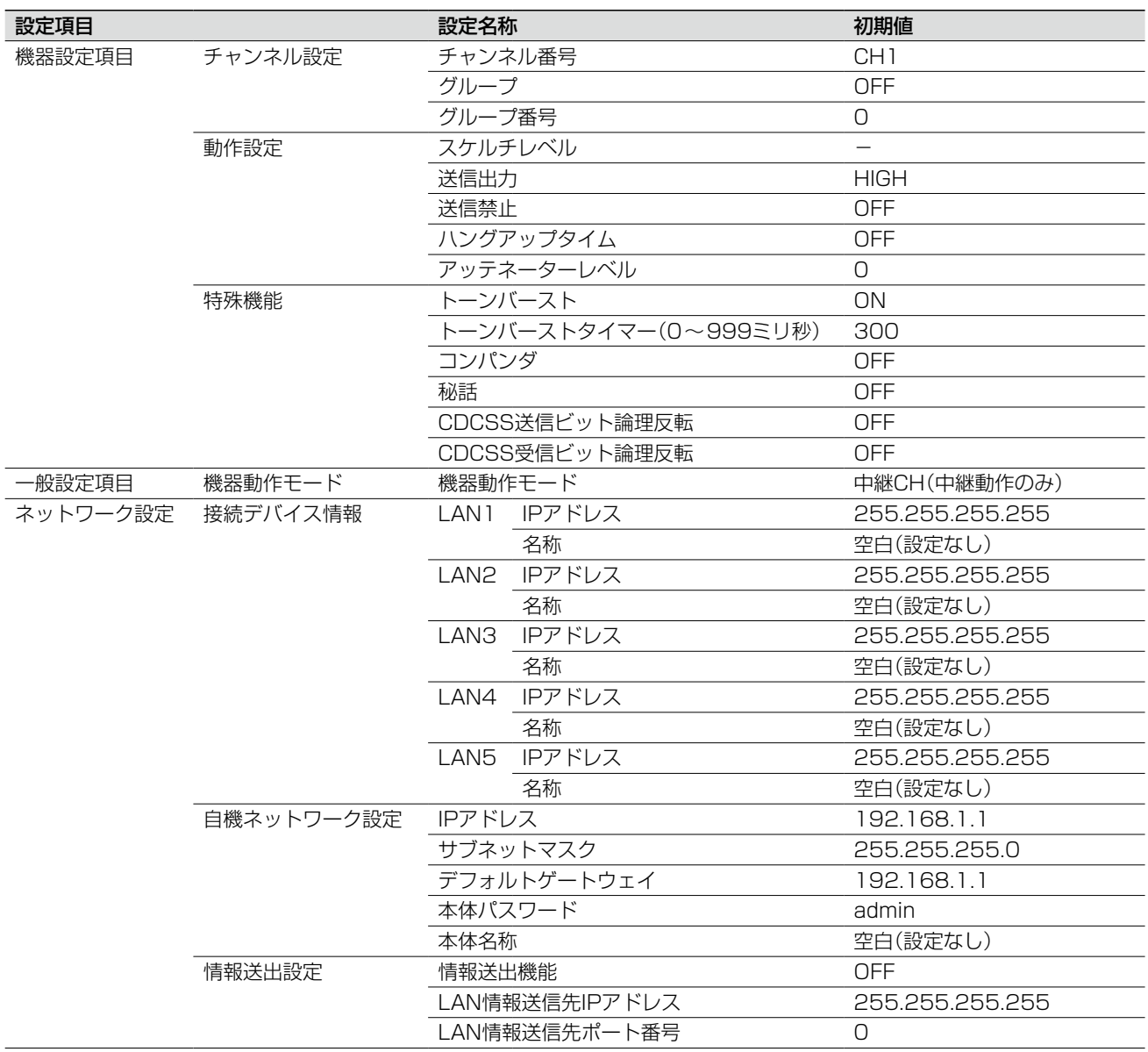

#### <span id="page-54-0"></span>4. PoEによる電源供給について

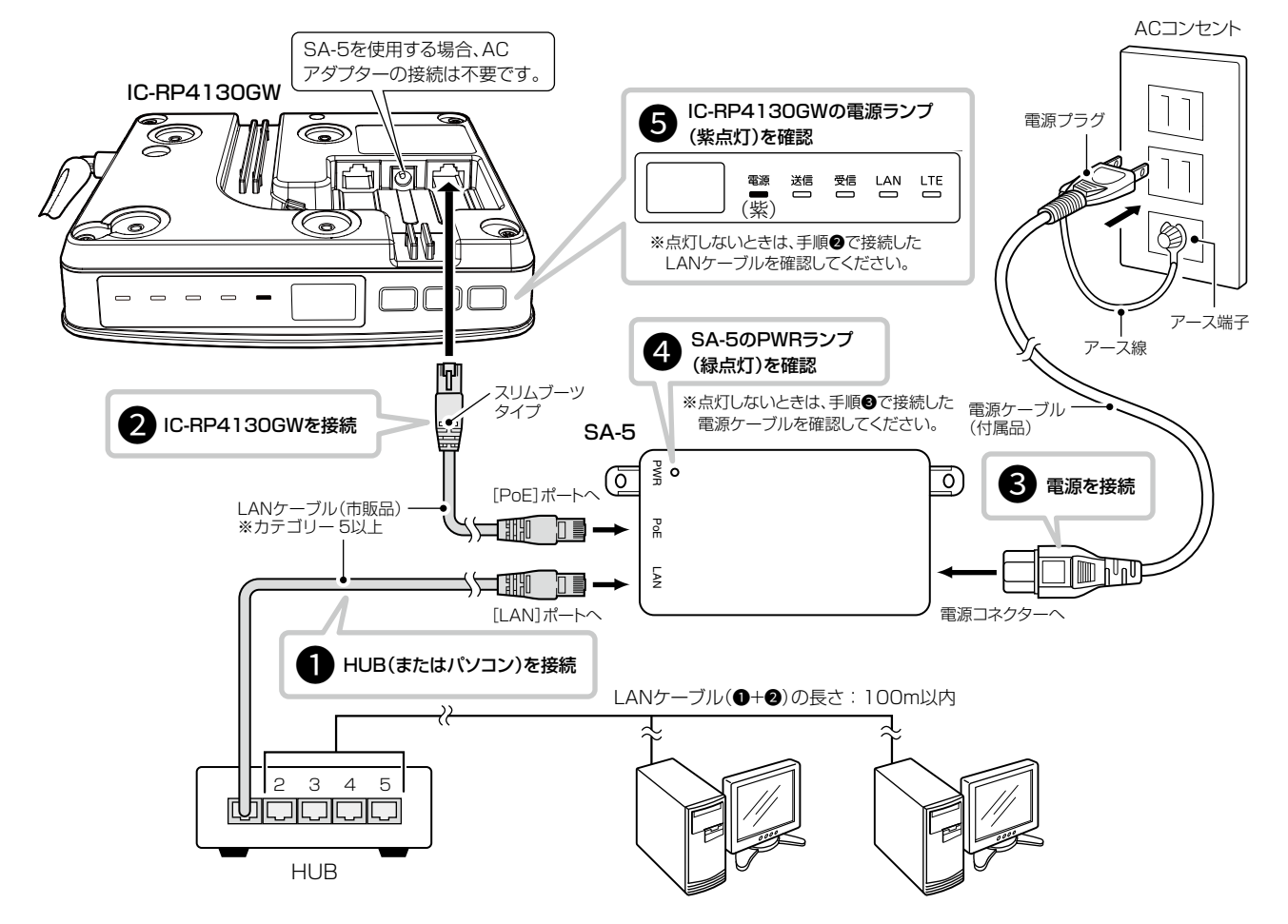

下図の手順( $\textbf{0} \sim$  $\textbf{0}$ )で、SA-5(別売品)と本製品の[LAN]ポートを接続することで、電源を本製品に供給できます。

- **●SA-5の[LAN]ポートとHUB(HUBを使用しない場合はパソ** コン)★をLANケーブルで接続します。
	- ★SA-5は、MDI(ストレート)/MDI-X(クロス)を切り替え できません。
- **2**SA-5の[PoE]ポートと本製品の[LAN]ポートを、LANケー ブルで接続します。
- **●SA-5に付属の電源ケーブルを、SA-5の電源コネクターと** ACコンセントに接続します。
- **4 SA-5のPWRランプが緑色に点灯することを確認します。** ※点灯しない場合は、手順3で接続した電源ケーブルを確 認してください。
- 5 本製品の電源ランプが紫色に点灯することを確認します。 ※点灯しない場合は、手順●で接続したLANケーブルを確 認してください。

#### 設置と接続のご注意

- ◎1台のSA-5で電源供給できるのは、本製品1台だけです。
- ◎本製品のACアダプターの接続は必要ありません。
- ◎本製品の[EXT]ポートは、PoEに対応していません。
- ◎SA-5には、電源が必要ですので、コンセントから近い場所に設置してください。
- ◎SA-5は、HUBなどのネットワーク機器に搭載のリピーター機能を搭載していません。
- 使用するLANケーブルは、HUB(HUBを使用しない場合はパソコン)からSA-5を介して接続された本製品までの総延長距離 が100m以内の場所に設置してください。

※ご使用になるLANケーブルの種類によっては、総延長距離が短くなることがあります。

◎SA-5は、防水構造ではありませんので、雨水などでぬれやすい場所には設置できません。

### <span id="page-55-0"></span>5. 定格について

#### ■ 一般仕様

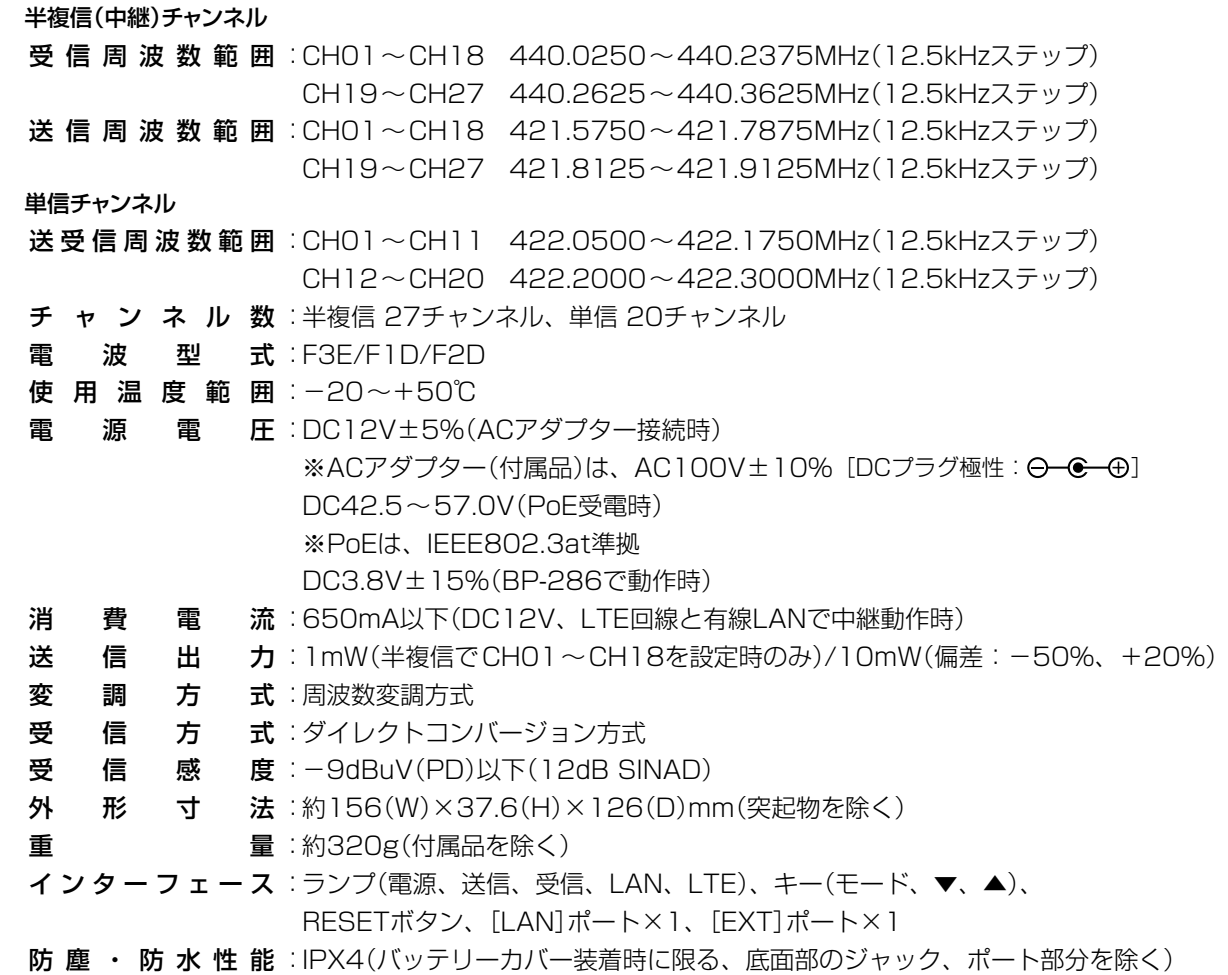

#### ■ 有線LANインターフェース

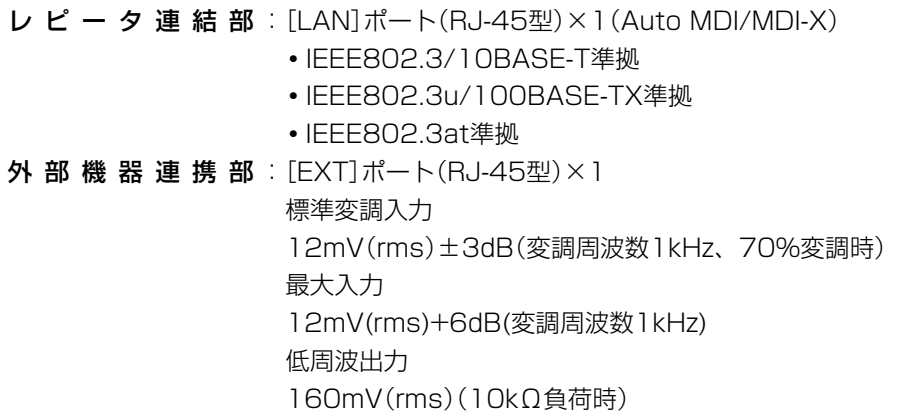

定格・仕様・外観等は、改良のため予告なく変更する場合があります。

### <span id="page-56-0"></span>5. 定格について

#### ■ LTEインターフェース

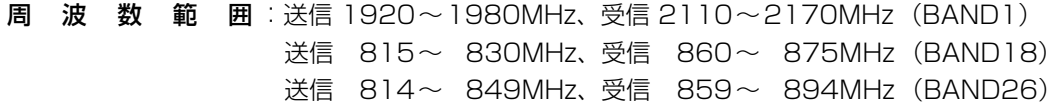

■ BP-286 バッテリーパック(別売品)

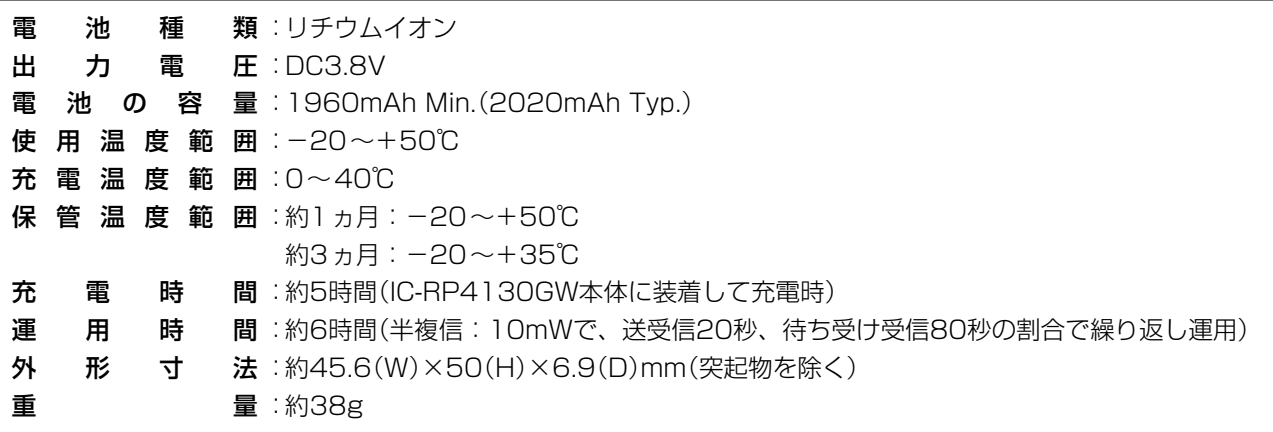

定格・仕様・外観等は、改良のため予告なく変更する場合があります。

高品質がテーマです。

アイコム株式会社 547-0003 大阪市平野区加美南1-1-32

ラ和シフテムサービス找式会社